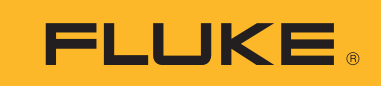

# **Ti200, Ti300, Ti400, Ti450, Ti480** Thermal Imagers

Руководство пользователя

September 2013, Rev. 3, 2/17 (Russian) © 2013-2017 Fluke Corporation. All rights reserved. Specifications are subject to change without notice. All product names are trademarks of their respective companies.

#### **ОГРАНИЧЕННАЯ ГАРАНТИЯ И ОГРАНИЧЕНИЕ ОТВЕТСТВЕННОСТИ**

Для каждого продукта Fluke гарантируется отсутствие дефектов материалов и изготовления при нормальном использовании и обслуживании. Срок гарантии два года, начиная с даты поставки. На запчасти, ремонт оборудования и услуги предоставляется гарантия 90 дней. Эта гарантия действует только для первоначального покупателя или конечного пользователя, являющегося клиентом авторизованного дистрибьютора Fluke, и не распространяется на предохранители, одноразовые батареи и на любые продукты, которые, по мнению Fluke, неправильно или небрежно использовались, были изменены, загрязнены или повреждены вследствие несчастного случая или ненормальных условий работы или обращения. Fluke гарантирует, что программное обеспечение будет работать в соответствии с его функциональными характеристиками в течение 90 дней и что оно правильно записано на исправных носителях. Fluke не гарантирует, что программное обеспечение будет работать безошибочно и без остановки.

Авторизованные дистрибьюторы Fluke распространяют действие этой гарантии на новые и неиспользованные продукты только для конечных пользователей, но они не уполномочены расширять условия гарантии или вводить новые гарантийные обязательства от имени Fluke. Гарантийная поддержка предоставляется, только если продукт приобретен в авторизованной торговой точке Fluke или покупатель заплатил соответствующую международную цену. Fluke оставляет за собой право выставить покупателю счет за расходы на ввоз запасных/сменных частей когда продукт, приобретенный в одной стране, передается в ремонт в другой стране.

Гарантийные обязательства Fluke ограничены по усмотрению Fluke выплатой стоимости приобретения, бесплатным ремонтом или заменой неисправного продукта, который возвращается в авторизованный сервисный центр Fluke в течение гарантийного периода.

Для получения гарантийного сервисного обслуживания обратитесь в ближайший авторизованный сервисный центр Fluke за информацией о праве на возврат, затем отправьте продукт в этот сервисный центр с описанием проблемы, оплатив почтовые расходы и страховку (ФОБ пункт назначения). Fluke не несет ответственности за повреждения при перевозке. После осуществления гарантийного ремонта продукт будет возвращен покупателю с оплаченной перевозкой (ФОБ пункт назначения). Если Fluke определяет, что неисправность вызвана небрежностью, неправильным использованием, загрязнением, изменением, несчастным случаем или ненормальными условиями работы и обращения, включая электрическое перенапряжение из-за несоблюдения указанных допустимых значений, или обычным износом механических компонентов, Fluke определит стоимость ремонта и начнет работу после согласования с покупателем. После ремонта продукт будет возвращен покупателю с оплаченной перевозкой, и покупателю будет выставлен счет за ремонт и транспортные расходы при возврате (ФОБ пункт отгрузки).

ЭТА ГАРАНТИЯ ЯВЛЯЕТСЯ ЕДИНСТВЕННОЙ И ИСКЛЮЧИТЕЛЬНОЙ И ЗАМЕНЯЕТ ВСЕ ОСТАЛЬНЫЕ ГАРАНТИИ, ПРЯМЫЕ ИЛИ СВЯЗАННЫЕ, ВКЛЮЧАЯ, ПОМИМО ПРОЧЕГО, СВЯЗАННЫЕ ГАРАНТИИ ГОДНОСТИ ДЛЯ ПРОДАЖИ ИЛИ ГОДНОСТИ ДЛЯ ОПРЕДЕЛЕННОЙ ЦЕЛИ. FLUKE НЕ НЕСЕТ ОТВЕТСТВЕННОСТИ ЗА СПЕЦИАЛЬНЫЕ, СЛУЧАЙНЫЕ ИЛИ КОСВЕННЫЕ ПОВРЕЖДЕНИЯ ИЛИ УЩЕРБ, ВКЛЮЧАЯ ПОТЕРЮ ДАННЫХ, ЯВЛЯЮЩИЕСЯ РЕЗУЛЬТАТОМ КАКИХ-ЛИБО ДЕЙСТВИЙ ИЛИ МЕТОДОВ.

Поскольку некоторые страны не допускают ограничения срока связанной гарантии или исключения и ограничения случайных или косвенных повреждений, ограничения этой гарантии могут относиться не ко всем покупателям. Если какое-либо положение этой гарантии признано судом или другим директивным органом надлежащей юрисдикции недействительным или не имеющим законной силы, такое признание не повлияет на действительность или законную силу других положений.

> Fluke Corporation P.O. Box 9090 Everett, WA 98206-9090 U.S.A.

Fluke Europe B.V. P.O. Box 1186 5602 BD Eindhoven The Netherlands

ООО «Флюк СИАЙЭС» 125167, г. Москва, Ленинградский проспект дом 37, корпус 9, подъезд 4, 1 этаж

11/99

# Содержание

## **Название**

## Страница

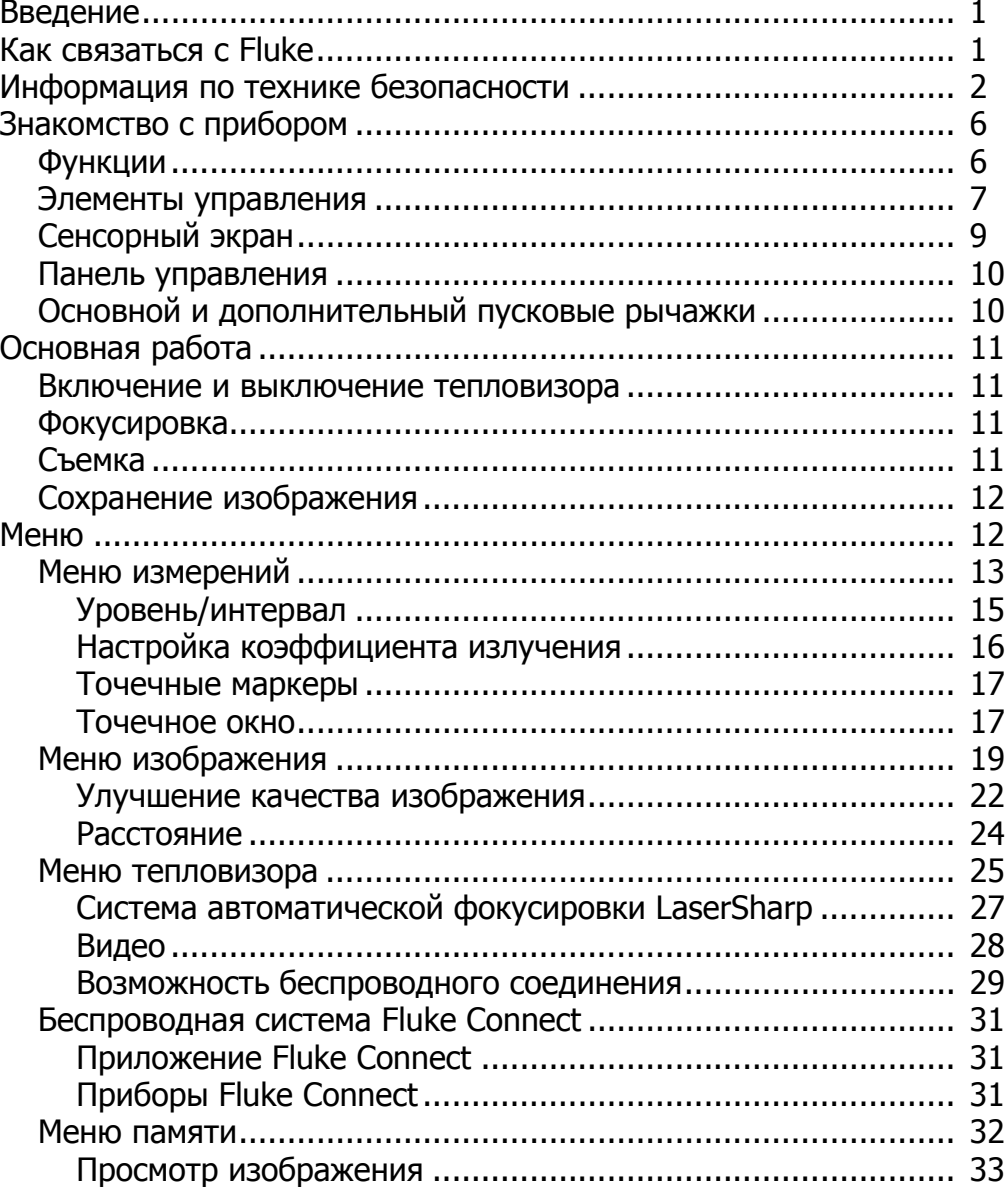

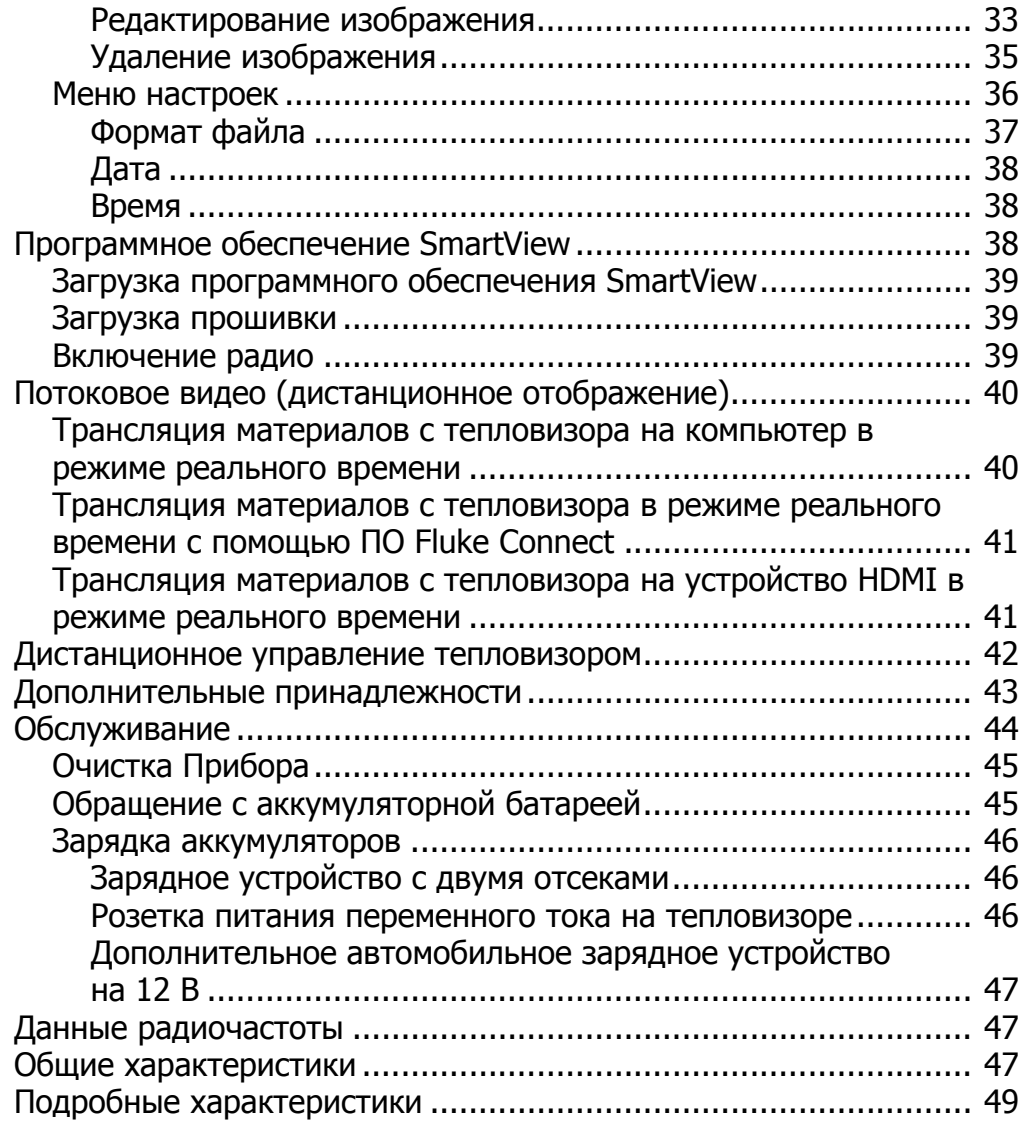

## <span id="page-4-0"></span>*Введение*

Тепловизоры Fluke Ti200, Ti300, Ti400, Ti450 и Ti480 — это переносные инфракрасные приборы для решения широкого спектра задач. Их можно использовать для поиска неисправностей, профилактического и предупредительного обслуживания, диагностики состояния зданий, а также для исследований и разработок.

Тепловизор отображает тепловые изображения на сенсорных ЖК-экранах промышленного качества с высоким разрешением. Тепловизор может сохранять изображения во внутренней памяти, на съемной карте памяти или на USB-устройстве. Сохраненные изображения и данные, хранящиеся во внутренней памяти устройства или на карте памяти, можно передавать на компьютер через непосредственное USB-подключение к компьютеру или беспроводным способом на компьютер или на мобильное устройство.

В комплект поставки тепловизора входит ПО SmartView<sup>®</sup>. SmartView высокопроизводительный профессиональный программный пакет, который позволяет осуществлять качественный анализ и составлять отчеты. Тепловизор совместим с приложением Fluke Connect®, которое доступно для использования на мобильных устройствах.

Питание тепловизора обеспечивается литий-ионным аккумулятором с индикацией оставшегося заряда. Входящий в комплект блок питания позволяет прибору работать непосредственно от сети переменного тока.

## <span id="page-4-1"></span>*Как связаться с Fluke*

Чтобы связаться с представителями компании Fluke, позвоните по одному из указанных ниже номеров.

- США: 1-800-760-4523
- Канада: 1-800-36-FLUKE (1-800-363-5853)
- Европа: +31 402-675-200
- Япония: +81-3-6714-3114
- Сингапур: +65-6799-5566
- В других странах мира: +1-425-446-5500

Или посетите веб-сайт Fluke в Интернете: www.fluke.com.

Зарегистрировать прибор можно на сайте http://register.fluke.com или [www.fluke.com/productinfo.](http://www.fluke.com/productinfo)

Чтобы просмотреть, распечатать или загрузить последние дополнения к руководствам, посетите раздел веб-сайта http://us.fluke.com/usen/support/manuals.

Чтобы запросить печатную версию руководства, зайдите на www.fluke.com/productinfo.

## <span id="page-5-0"></span>*Информация по технике безопасности*

**Предупреждение** указывает на условия и процедуры, которые опасны для пользователя. **Предостережение** означает условия и действия, которые могут привести к повреждению прибора или проверяемого оборудования.

## **Предупреждение**

**Во избежание поражения электрическим током, возникновения пожара или травм, а также для обеспечения безопасной работы Прибора выполняйте следующие требования:**

- **Перед использованием Прибора ознакомьтесь со всеми правилами техники безопасности.**
- **Внимательно изучите все инструкции.**
- **Не модифицируйте данный Прибор и используйте его только по назначению, в противном случае степень защиты, обеспечиваемая Прибором, может быть нарушена.**
- **Если загорелся индикатор низкого заряда аккумуляторов, необходимо заменить аккумуляторы во избежание ошибок в измерениях.**
- **Не используйте Прибор, если в его работе возникли неполадки.**
- **Запрещается использовать данный Прибор, если он был модифицирован или поврежден.**
- **Отключите Прибор, если он поврежден.**
- **Для получения действительных значений температуры обратитесь к информации по коэффициенту излучения. Светоотражающие объекты показывают температуру ниже, чем фактическая температура. Использование таких объектов может привести к ожогу.**
- **Не помещайте элементы питания и блоки батарей вблизи от источника тепла или огня. Избегайте прямого попадания солнечных лучей.**
- **Не разбирайте и не ломайте элементы и наборы батарей.**
- **Во избежание повреждений вследствие протекания батарей перед длительным перерывом в работе извлекайте их из прибора.**
- **Перед подключением прибора подключите зарядное устройство аккумулятора к электросети.**
- **Для зарядки батарей используйте только адаптеры питания, одобренные Fluke.**
- **Храните элементы питания и блоки батарей чистыми и сухими. Очищайте загрязненные клеммы сухой чистой тканью.**
- **Элементы питания содержат опасные химические вещества, которые могут привести к ожогам. При попадании химических веществ на кожу промойте ее водой и обратитесь за медицинской помощью.**
- **Не разбирайте батарею.**
- **В случае протекания источников питания необходимо отремонтировать Прибор перед использованием.**
- **Используйте только внешний источник питания, поставляемый с Прибором.**
- **Не помещайте металлические объекты на разъемы.**
- **Используйте только соответствующие сменные детали.**
- **Ремонт устройства следует доверять только авторизованным специалистам.**
- **Извлекайте аккумуляторы, если Прибор не используется в течение длительного периода времени или хранится при температуре выше 50** °**C. Если аккумуляторы не извлечены, утечка из них может вызвать повреждение Прибора.**
- **Отсоедините зарядное устройство аккумуляторов и переместите Прибор или аккумулятор в прохладное место с невоспламеняющейся средой, если аккумулятор становится горячим (**>**50** °**C) во время зарядки.**
- **Заменяйте аккумулятор через 5 лет умеренной эксплуатации или через 2 года интенсивного использования. Умеренная эксплуатация подразумевает зарядку два раза в неделю. Интенсивное использование подразумевает ежедневную разрядку до отключения и ежедневную зарядку.**
- **Не замыкайте клеммы элемента питания.**
- **Не храните элементы и батареи в контейнерах, где клеммы батарей могут замкнуться.**
- **Не смотрите на лазер. Не направляйте лазер на людей или животных непосредственно или через отражающие поверхности.**
- **Не смотрите непосредственно на лазер через оптические инструменты (например бинокли, телескопы или микроскопы). Оптические инструменты могут фокусировать лазер и могут быть опасны для глаз.**
- **Не открывайте прибор. Лазерный луч опасен для глаз. Для ремонта прибора обращайтесь только в авторизованные сервисные центры.**
- **Не используйте очки для лазера или защиты от лазера. Очки для лазера используются только для улучшения видимости лазера в ярком свете.**

Дополнительное предупреждение относительно лазерного излучения находится на внутренней стороне крышки объектива Прибора. См. Рисунок [1.](#page-7-0)

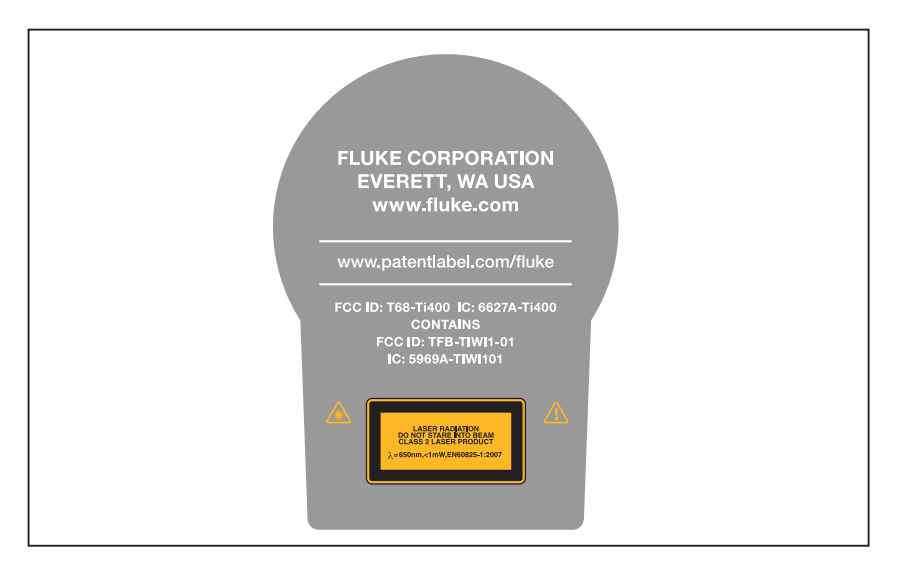

#### **Рисунке 1. Предупреждение о лазерном излучении**

<span id="page-7-0"></span>Соответствует требованиям 21 CFR 1040.10 и 1040.11 за исключением пунктов, связанных с примечанием о лазерном устройстве № 50 от 24 июня 2007 г.

### **Предостережение**

**Хранение и/или работа Тепловизора в экстремальных температурных условиях окружающей среды может привести к временной остановке работы. В данном случае дайте Тепловизору адаптироваться (охладиться или нагреться), перед тем как продолжить работу.**

В Таблице [1](#page-8-0) приведен список символов, которые могут использоваться в тепловизоре или в этом руководстве.

<span id="page-8-0"></span>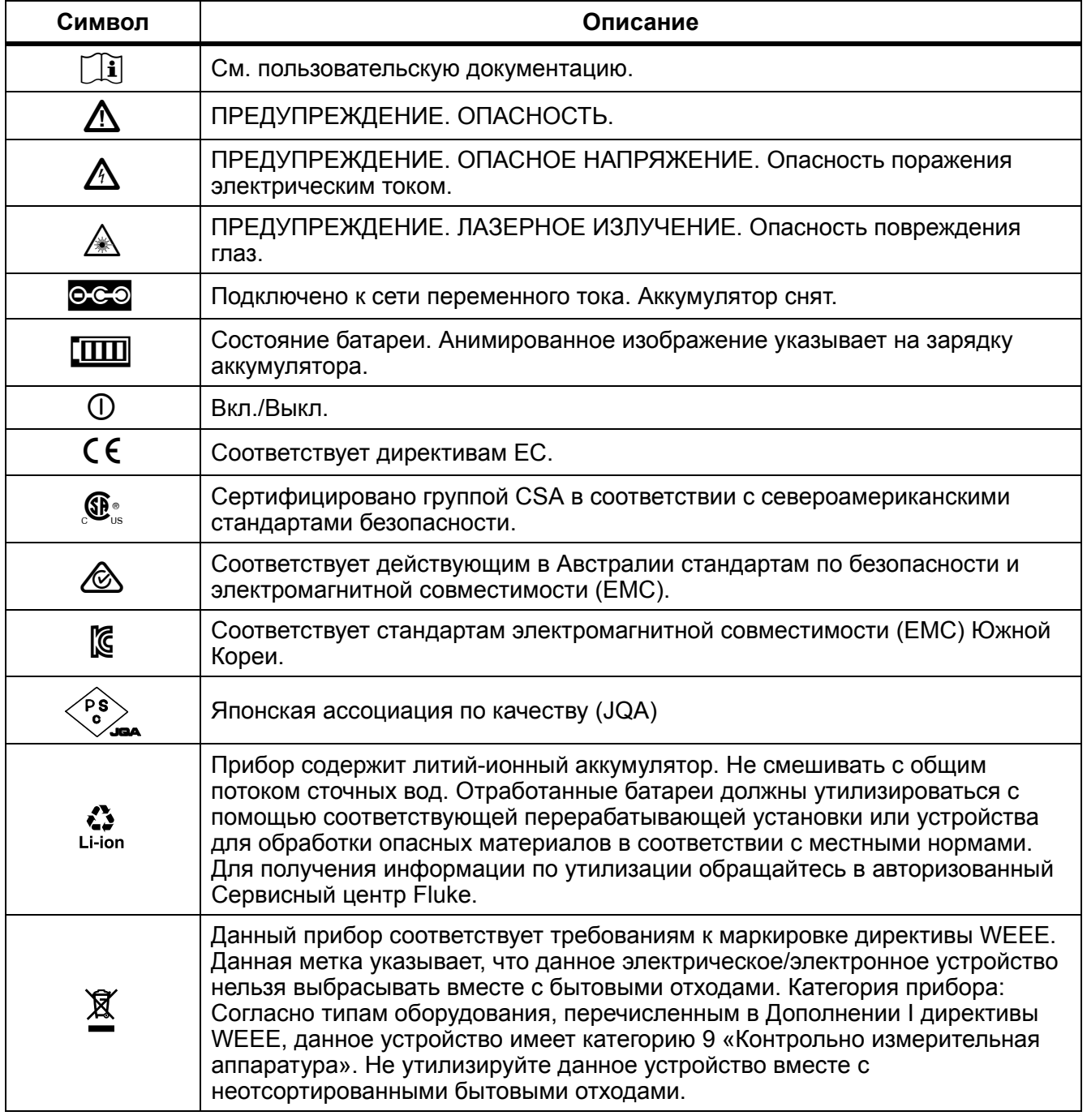

#### **Таблице 1. Символы**

## <span id="page-9-0"></span>*Знакомство с прибором*

## <span id="page-9-1"></span>*Функции*

<span id="page-9-2"></span>В Таблице [2](#page-9-2) представлены функции тепловизора.

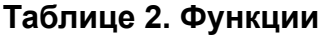

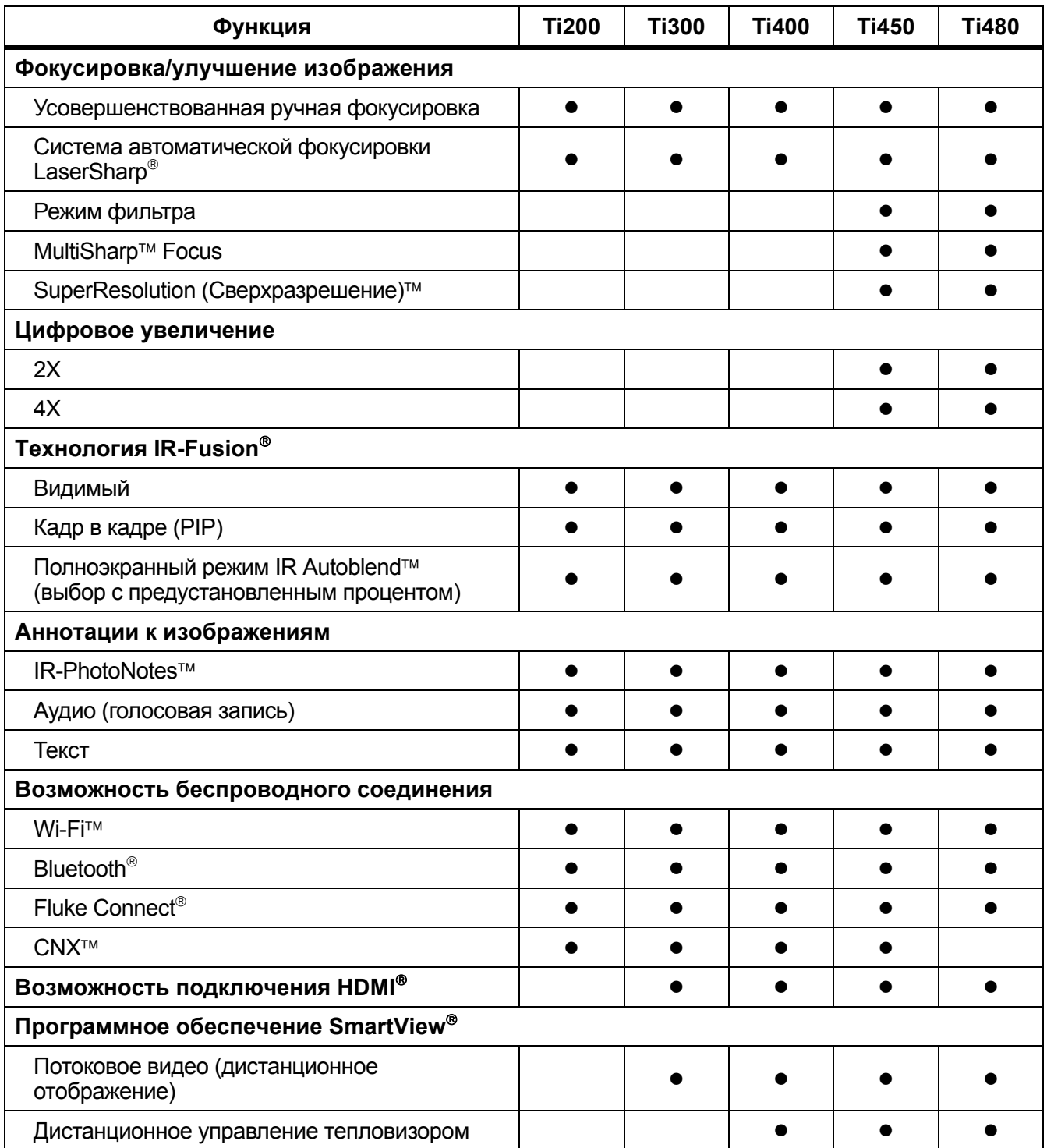

## <span id="page-10-0"></span>*Элементы управления*

<span id="page-10-1"></span>В Таблице [3](#page-10-1) представлены соединения тепловизора.

#### **Таблице 3. Соединения**

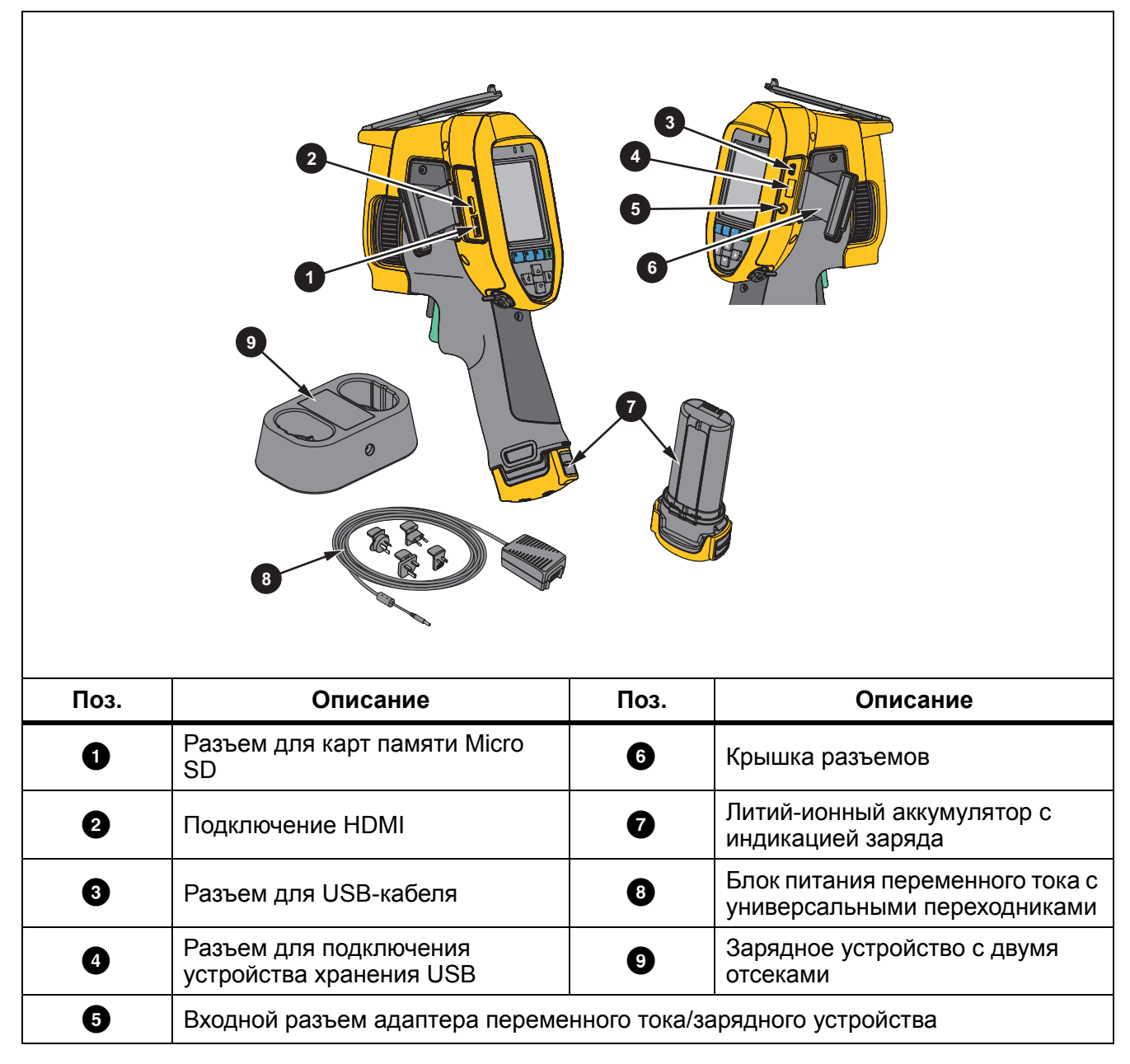

#### <span id="page-11-0"></span>В Таблице [4](#page-11-0) представлена передняя часть Прибора.

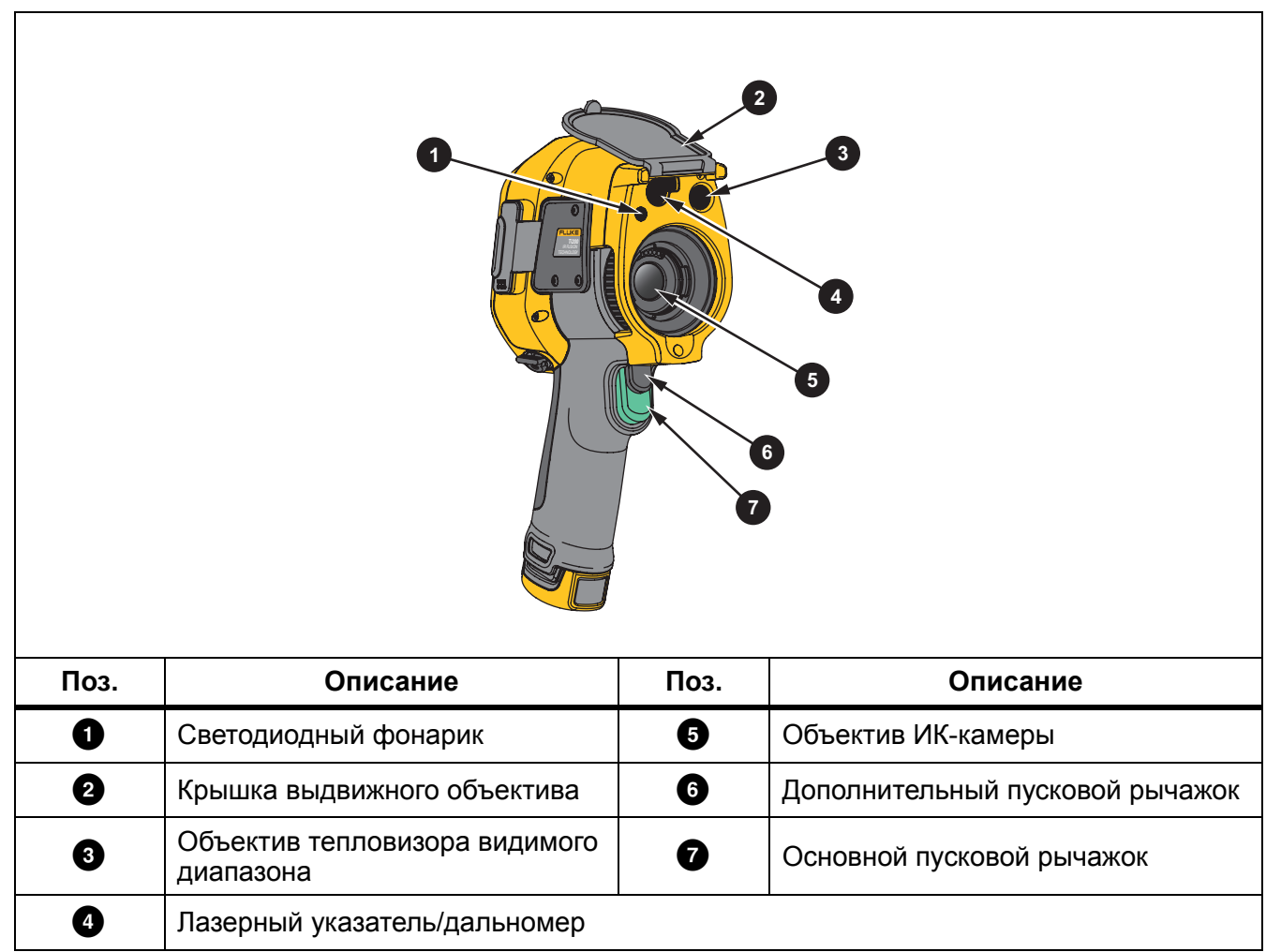

## **Таблице 4. Передняя сторона**

<span id="page-12-1"></span>В Таблице [5](#page-12-1) представлена задняя часть Прибора.

**Таблице 5. Задняя сторона**

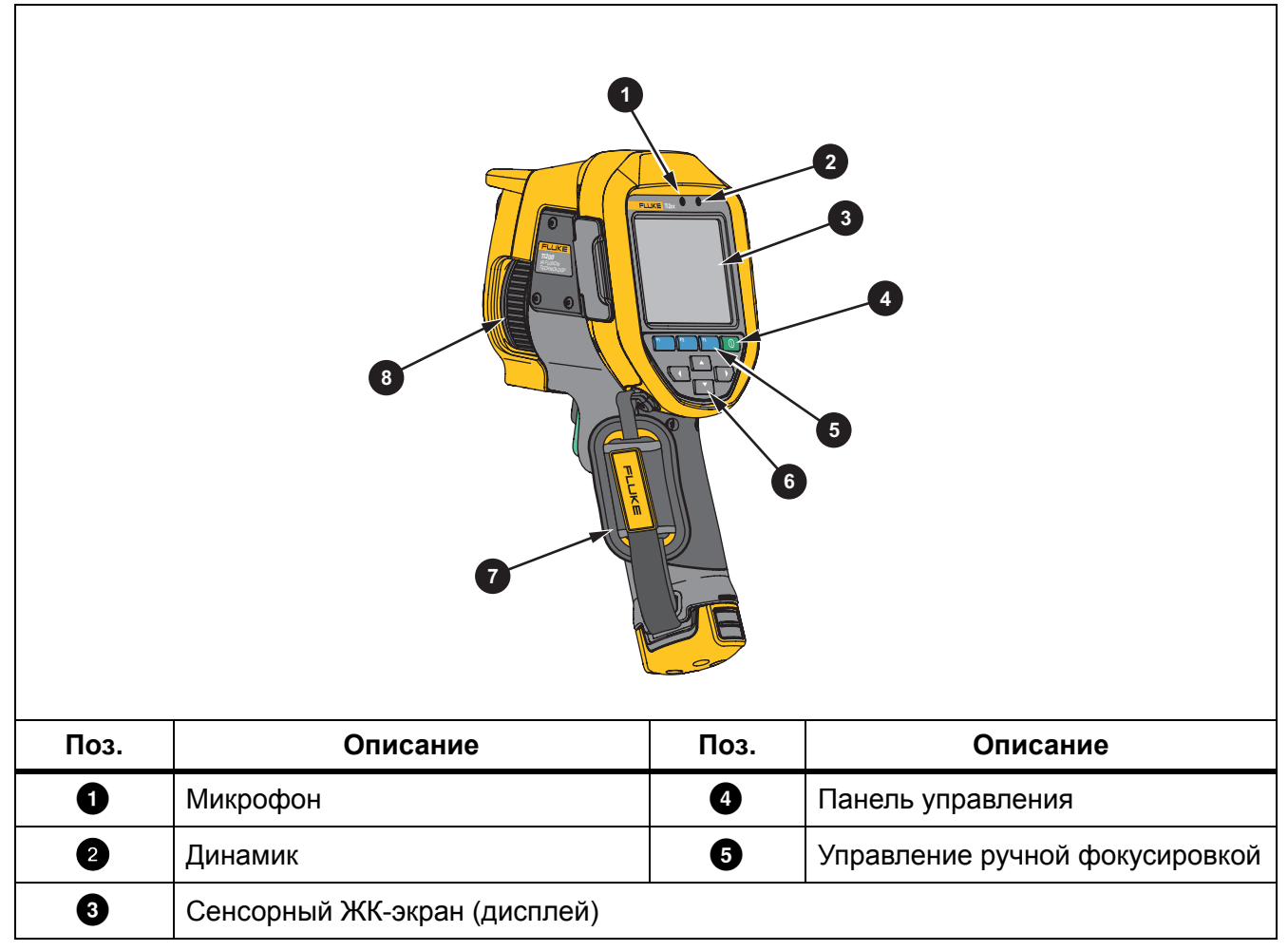

## <span id="page-12-0"></span>*Сенсорный экран*

Сенсорный экран позволяет быстро просматривать большинство используемых настроек. Для изменения параметров или выбора функций и вариантов коснитесь нужной части экрана.

Сенсорный экран оборудован подсветкой для работы в условиях с плохим освещением. Не входя в режим меню, нажмите дважды на дисплей, чтобы сделать снимок.

## <span id="page-13-0"></span>*Панель управления*

Панель управления применяется для изменения параметров или выбора функций и вариантов. В Таблице [6](#page-13-2) перечислены функции кнопок на панели управления.

<span id="page-13-2"></span>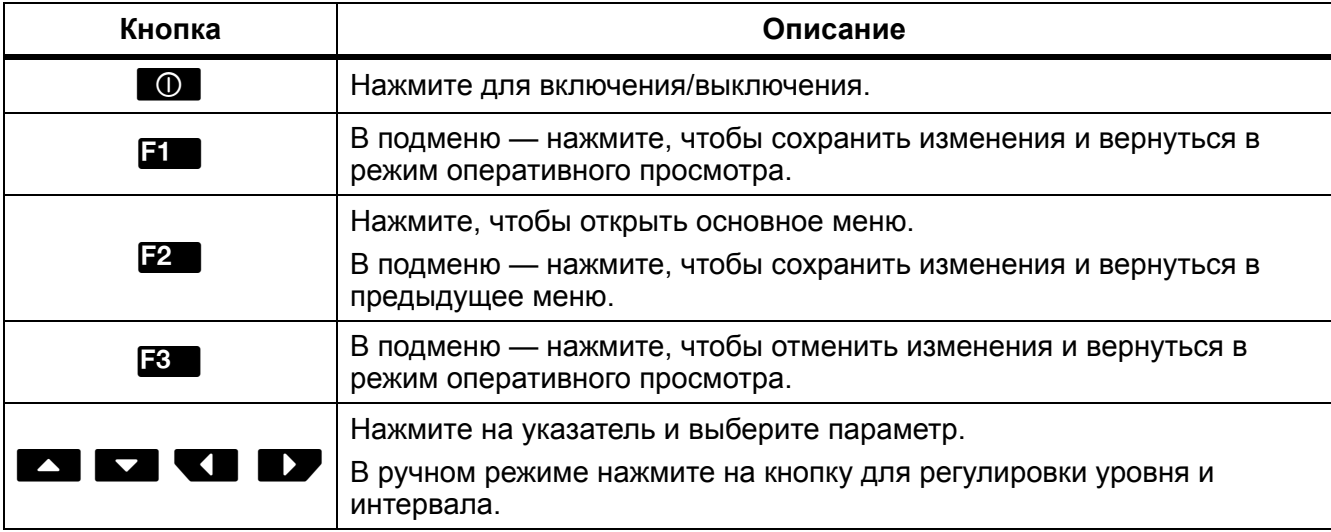

#### **Таблице 6. Панель управления**

## <span id="page-13-1"></span>*Основной и дополнительный пусковые рычажки*

Два спаренных пусковых рычажка размещены в стандартном месте для устройства, снабженного пистолетной рукояткой. Более крупный зеленый рычажок является основным. Черный рычажок меньшего размера является дополнительным.

В нормальном режиме работы (видео выключено) используйте основной пусковой рычажок для съемки, сохранения или изменения изображения. Если видео включено, используйте основной пусковой рычажок для начала/остановки записи.

Дополнительный пусковой рычажок управляет системой автоматической фокусировки LaserSharp (см. *Система [автоматической](#page-30-0) фокусировки LaserSharp*) и **лазерным указателем/дальномером** (см. *[Расстояние](#page-27-0)*).

## <span id="page-14-0"></span>*Основная работа*

## <span id="page-14-1"></span>*Включение и выключение тепловизора*

Перед первым использованием тепловизора необходима зарядка аккумулятора в течение не менее двух с половиной часов. См. *Зарядка [аккумуляторов](#page-49-0)*.

Для включения или выключения тепловизора нажмите и удерживайте  $\Box$  в течение 2 секунд.

Чтобы максимально увеличить срок службы аккумулятора, воспользуйтесь функциями энергосбережения и автоматического выключения. Дополнительную информацию о том, как настроить эти функции, см. в Таблице [13.](#page-39-1)

#### *Примечание*

*Всем тепловизорам требуется некоторое время на прогрев для обеспечения точности измерений и лучшего качества изображений. Время прогрева может различаться в зависимости от модели прибора и условий окружающей среды. Большинство тепловизоров полностью прогреваются за 3 минут до 5 минут, однако для наиболее точных измерений температуры рекомендуется использовать прибор не ранее чем через 10 минут после включения. В случае переноса прибора между средами с большим перепадом температур подстройка может занять более продолжительное время.*

### <span id="page-14-2"></span>*Фокусировка*

Правильная фокусировка обеспечивает точное распределение мощности инфракрасного излучения по чувствительным элементам приемника излучения. Без правильной фокусировки тепловое изображение может быть нечетким, а радиометрические данные — неточными. ИКизображения с некорректной фокусировкой, как правило, непригодные или малополезные.

Для фокусировки с помощью расширенной системы ручной фокусировки поворачивайте регулятор управления ручной фокусировкой до тех пор, пока исследуемый объект не окажется в нужном фокусе. С помощью расширенной системы ручной фокусировки можно обойти систему автоматической фокусировки LaserSharp. См. *Система [автоматической](#page-30-0) фокусировки [LaserSharp](#page-30-0)*.

## <span id="page-14-3"></span>*Съемка*

Для съемки:

- 1. Наведите фокус на цель.
- 2. Нажмите и отпустите **основной пусковой рычажок** или нажмите два раза на дисплей, чтобы выполнить захват и статичный снимок.

Изображение поступает в буфер памяти, и его можно сохранить или отредактировать. Информацию о том, как редактировать изображение, см. в *[Редактирование](#page-36-1) изображения*.

В зависимости от выбранного формата файла тепловизор может отображать захваченное изображение и строку меню. В строке меню отображаются доступные варианты.

#### *Примечание*

*MultiSharp Focus по-другому захватывает изображения и делает статичные снимки. См. [MultiSharp Focus.](#page-26-0)*

## <span id="page-15-0"></span>*Сохранение изображения*

Чтобы сохранить изображение как файл данных, выполните следующие действия:

1. Выполните захват изображения.

Изображение поступает в буфер памяти, и его можно сохранить или отредактировать.

2. Нажмите **В для сохранения изображения в файле и возвращения в режим** оперативного просмотра.

## <span id="page-15-1"></span>*Меню*

С помощью меню можно изменять и просматривать настройки.

Чтобы изменить настройки:

- 1. Нажмите **для выбора параметра.**
- 2. Нажмите **В. для установки параметра.**

Основное меню, дополнительные меню и меню параметров закрываются автоматически через 10 секунд после последнего нажатия какой-либо функциональной кнопки. Меню выбора параметров остается активным вплоть до момента выбора, перехода к вышестоящему меню или отмены действия.

<span id="page-15-2"></span>В Таблице [7](#page-15-2) перечислены дополнительные меню.

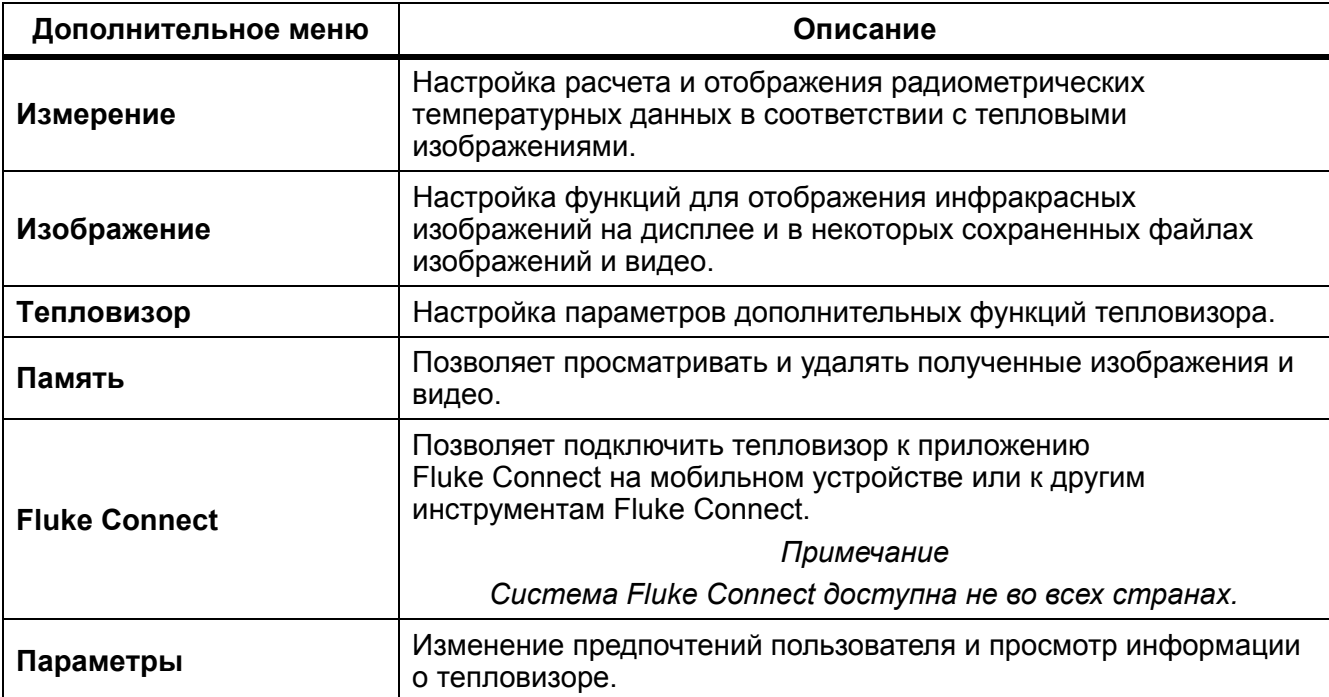

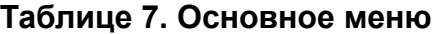

## <span id="page-16-0"></span>*Меню измерений*

<span id="page-16-1"></span>В Таблице [8](#page-16-1) перечисляются параметры в меню измерений.

## **Таблице 8. Меню измерений**

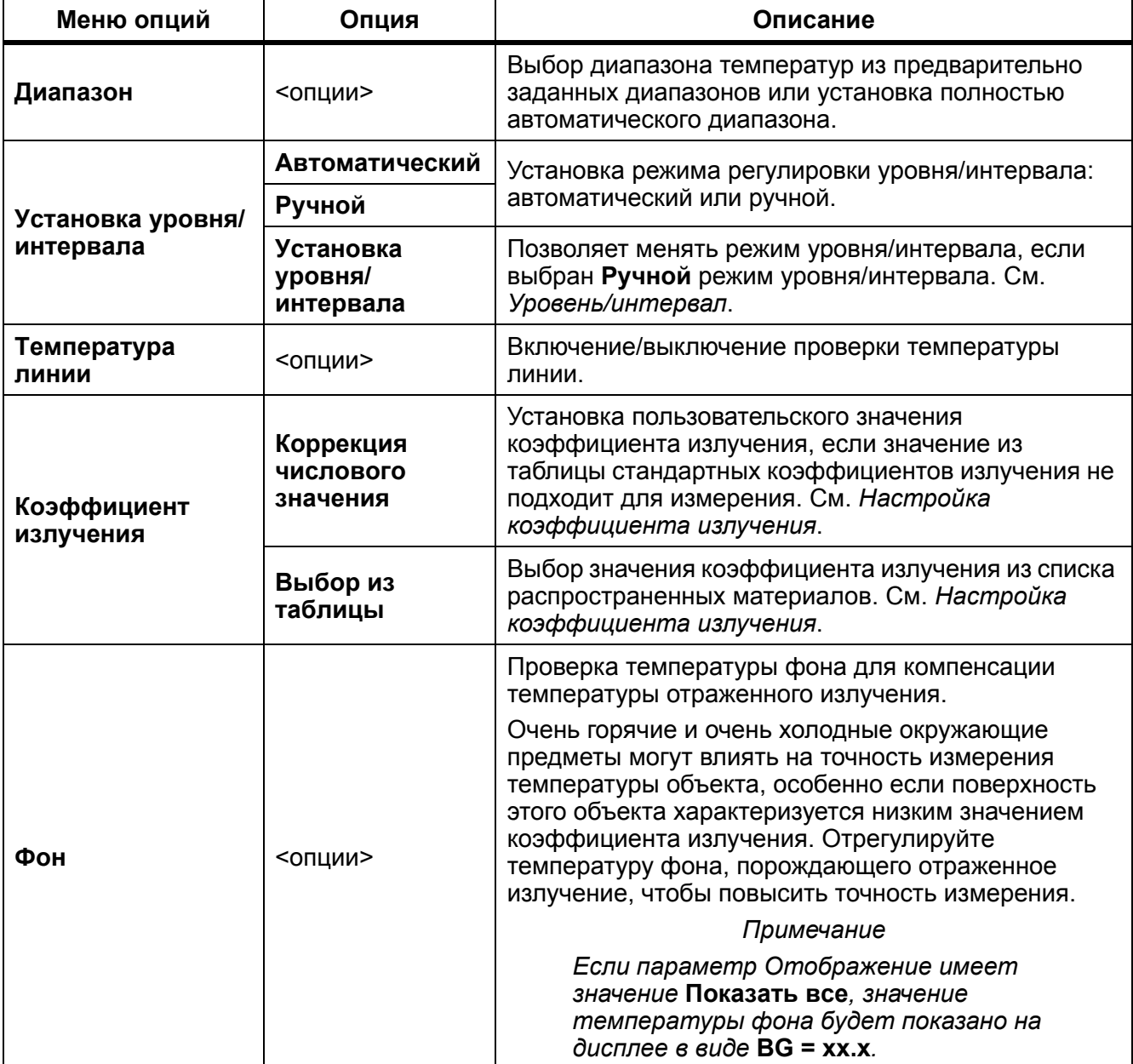

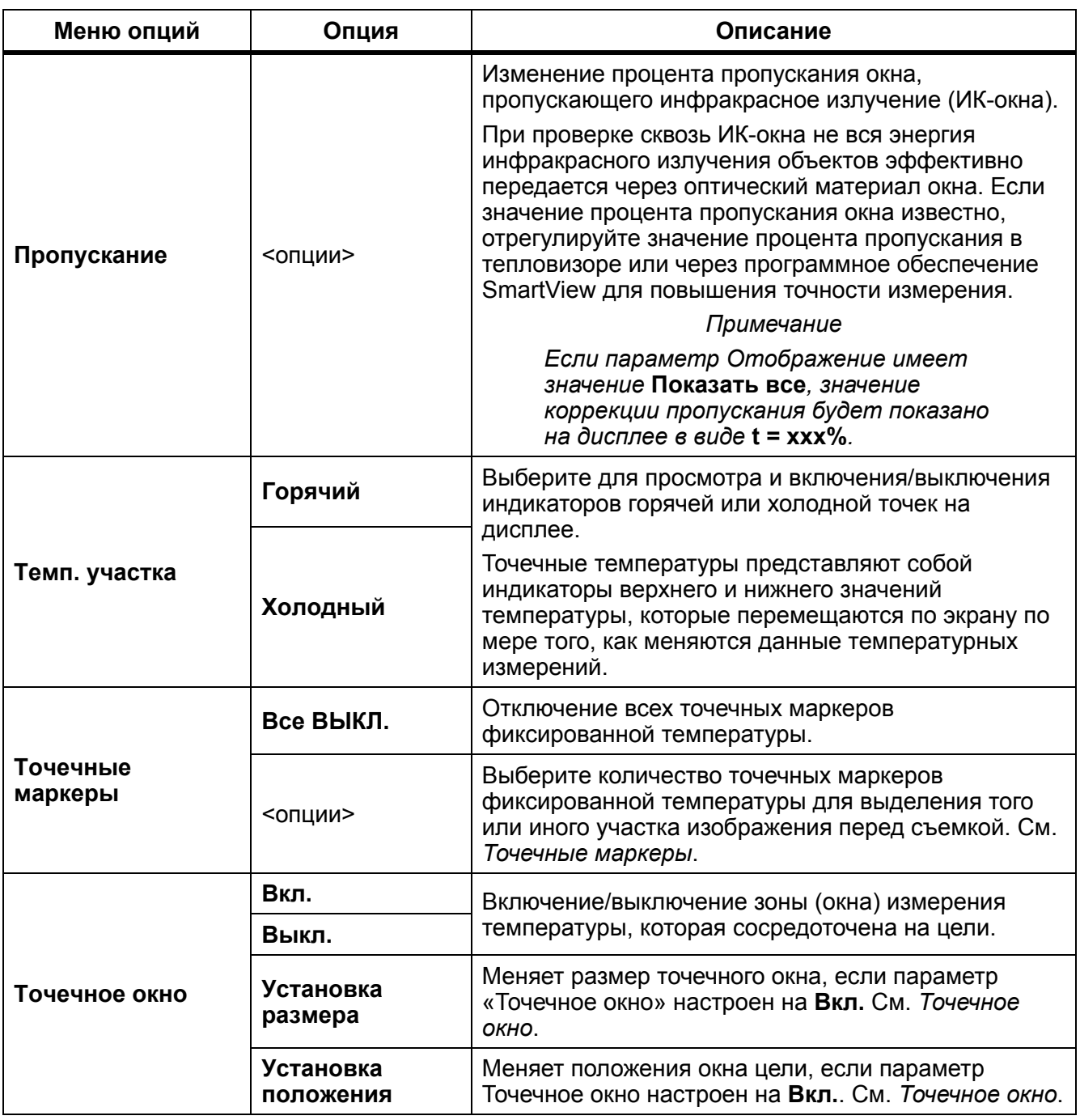

## **Таблице 8. Меню измерений (прод.)**

## <span id="page-18-0"></span>*Уровень/интервал*

Уровень и Интервал — это значения в пределах общего диапазона температуры, установленного в параметре **Диапазон**. Уровень — это уровень температуры для просмотра в пределах общего диапазона температур. Интервал — это интервал температур для просмотра в пределах общего диапазона температур. См. Таблице [9](#page-18-1).

<span id="page-18-1"></span>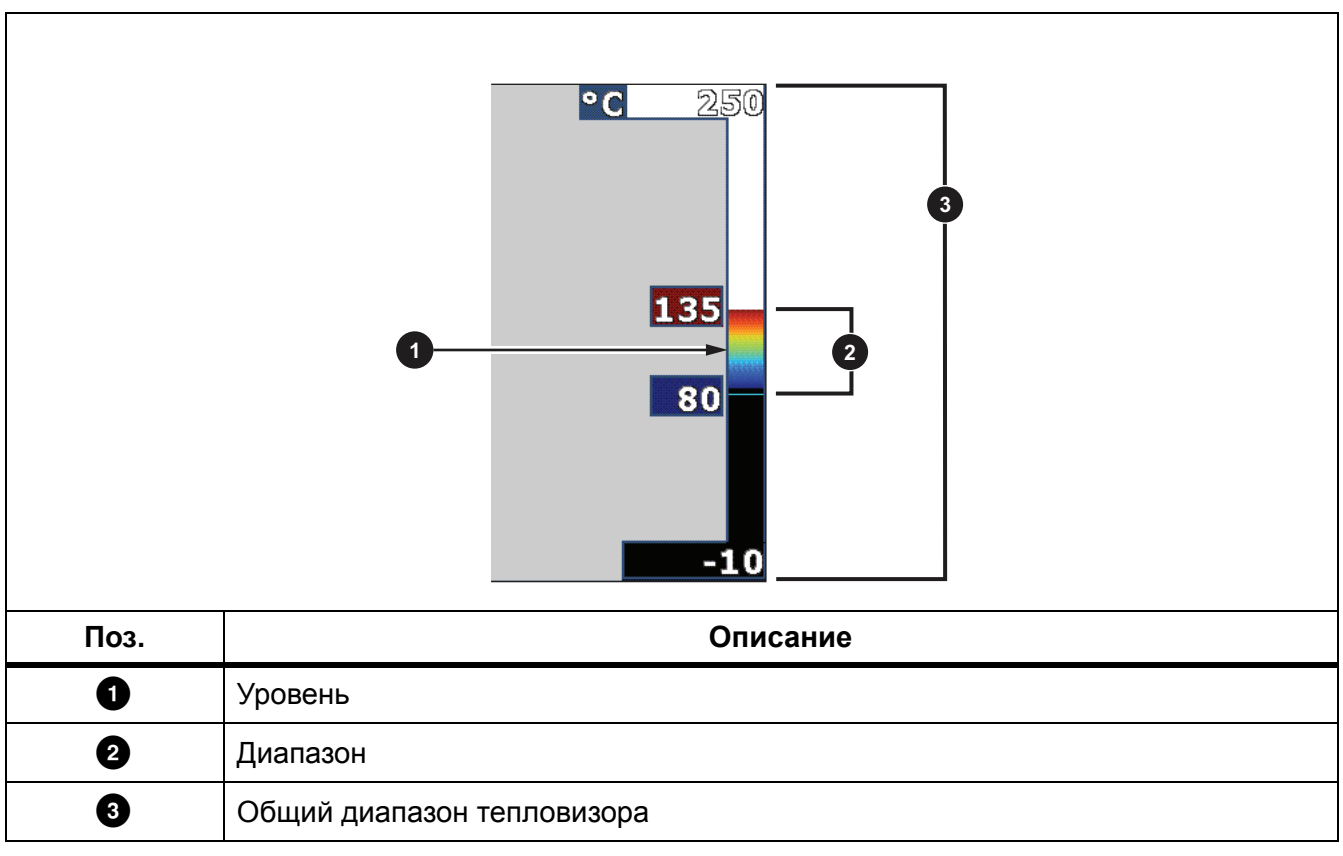

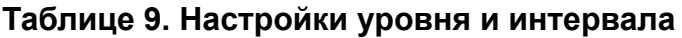

В режиме автоматического уровня/интервала тепловизор самостоятельно устанавливает **Уровень/интервал** на основании значений температур, установленных в параметре **Диапазон**.

Если параметр **Диапазон** установлен на один из предварительно заданных диапазонов и параметр **Уровень/интервал** установлен на **Ручной**, настройка уровня смещает тепловой интервал вверх или вниз в пределах общего диапазона температур.

Для изменения уровня/интервала:

- 1. Выберите **Измерение** > **Уровень/интервал** > **Ручной**.
- 2. Выберите **Установка уровня/интервала**.
- 3. Нажмите:
	- **• чтобы уменьшить интервал температуры.**
	- **• чтобы увеличить интервал температуры.**
	- **• для перемещения интервала в сторону более высоких температур.**
	- **• для перемещения интервала в сторону более низких температур.**

По шкале с правой стороны дисплея можно оценить сокращение или расширение интервала и его перемещение по уровням в пределах общего диапазона. Cм. Таблице [9](#page-18-1).

Дополнительную информацию о минимальном диапазоне см. в разделе *[Подробные](#page-52-0) [характеристики](#page-52-0)*.

#### *Примечание*

*При включении питания тепловизор всегда находится в том же режиме регулировки уровня/интервала (автоматическом или ручном), в котором он был на момент выключения.*

#### <span id="page-19-0"></span>*Настройка коэффициента излучения*

Все объекты излучают энергию в инфракрасном диапазоне. Фактическая температура поверхности и коэффициент излучения объекта влияют на количество излучаемой энергии. Тепловизор регистрирует инфракрасное излучение от поверхности объекта и использует эту информацию для вычисления оценочного значения температуры. Многие распространенные материалы, такие как дерево, вода, кожа, ткани и окрашенные поверхности, включая металлические, хорошо излучают энергию и обладают высоким коэффициентом излучения ≥90 % (или 0,90). Тепловизор точно измеряет температуры на объектах с высоким коэффициентом излучения.

Блестящие или неокрашенные металлические поверхности не излучают энергию достаточно хорошо и обладают низким коэффициентом излучения <0,60. Для большей точности оценки тепловизором фактической температуры объектов с низким коэффициентом излучения отрегулируйте настройку коэффициента излучения.

## **Предупреждение**

**Во избежание травм ознакомьтесь с информацией о коэффициенте излучения для получения фактической температуры. Светоотражающие объекты показывают температуру ниже, чем фактическая температура. Использование таких объектов может привести к ожогу.**

Установите значение коэффициента излучения или выберите из списка значений для распространенных материалов. Если значение коэффициента излучения равно <0,60, на дисплее отображается предостережение.

#### *Примечание*

*Для поверхностей с коэффициентом излучения* <sup>&</sup>lt;*0,60 определить надежное и стабильное фактическое значение температуры затруднительно. Чем ниже коэффициент излучения, тем выше вероятность ошибки тепловизора при расчете значения температуры, поскольку большая часть энергии, достигающей прибора, определяется как температура фона. Это также относится к случаям, когда коррекция значения коэффициента излучения и отраженного фона выполнена правильно.*

#### <span id="page-20-0"></span>*Точечные маркеры*

Точечные маркеры фиксированной температуры применяются, чтобы выделить область на дисплее до сохранения изображения.

Чтобы установить маркер, выполните следующие действия:

- 1. Выберите **Измерение** > **Маркеры**.
- 2. Выберите опцию.
- 3. Нажмите **ЕСТ** для установки опции маркера и перехода к экрану Переместить маркер. На экране отобразится значок Переместить маркер, а подписи к функциональным кнопкам изменятся на следующие: **Готово**, **Далее** и **Отмена**.

Чтобы изменить положение маркера на экране, выполните следующие действия:

- 1. Для перемещения маркера по изображению нажимайте  $\Box$   $\Box$
- 2. Нажмите **2** для выделения следующего маркера.
- 3. Повторите процедуру для остальных маркеров.
- 4. После завершения нажмите **В1.**

#### <span id="page-20-1"></span>*Точечное окно*

С помощью функции Точечное окно можно отрегулировать зону (окно) измерения температуры для фокусировки на объекте. Эта зона увеличивается и уменьшается в различной степени в пределах инфракрасного изображения. Она отображает приблизительные данные измерений максимальной (MAX), средней (AVG) и минимальной (MIN) температур в пределах выбранного участка.

#### *Примечание*

*При использовании точечного окна уровень и интервал тепловизора подстраиваются под тепловую обстановку в пределах точечного окна.*

Чтобы настроить размер точечного окна, когда параметр Точечное окно установлен на **Вкл.**:

- 1. Выберите **Измерение** > **Точечное окно** > **Установка размера**.
- 2. Нажмите:
	- **• для уменьшения вертикального размера точечного окна.**
	- **• для увеличения вертикального размера точечного окна.**
	- **• для уменьшения горизонтального размера точечного окна.**
	- **• для увеличения горизонтального размера точечного окна.**
- 3. После установки требуемого размера точечного окна нажмите  $\blacksquare$  для сохранения изменений и выхода из меню или нажмите  $\mathbb{R}$  для сохранения изменений и возврата к предыдущему меню.

Чтобы настроить положение точечного окна, когда параметр Точечное окно установлен на **Вкл.**:

- 1. Выберите **Измерение** > **Точечное окно** > **Установка положения**.
- 2. Для перемещения точечного окна по изображению нажимайте.  $\blacksquare$
- 3. После установки требуемого положения точечного окна нажмите **В д**ля сохранения изменений и выхода из меню или нажмите  $F2$  для сохранения изменений и возврата к предыдущему меню.

## <span id="page-22-0"></span>*Меню изображения*

<span id="page-22-1"></span>В Таблице [10](#page-22-1) перечисляются параметры меню изображения.

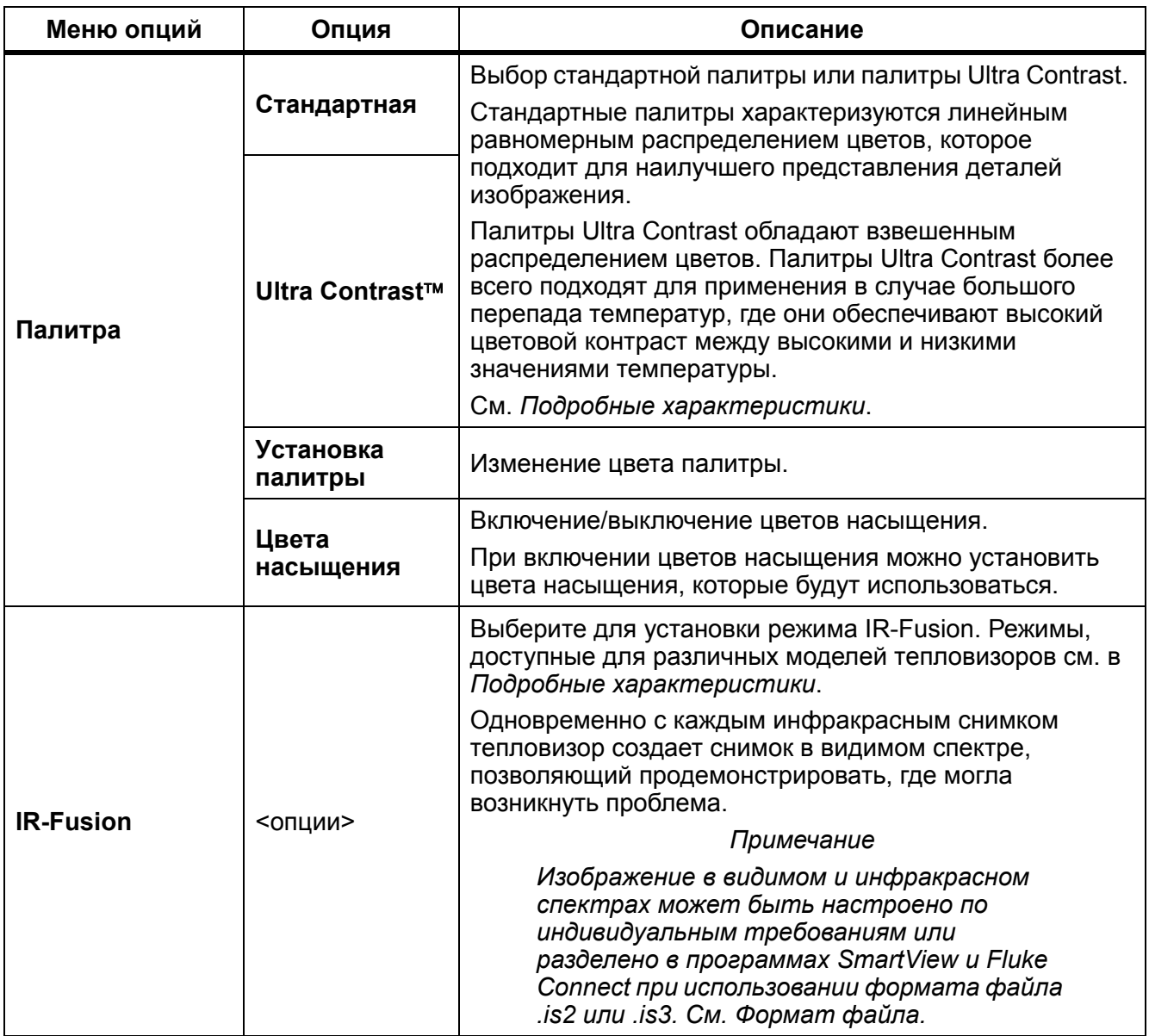

## **Таблице 10. Меню изображения**

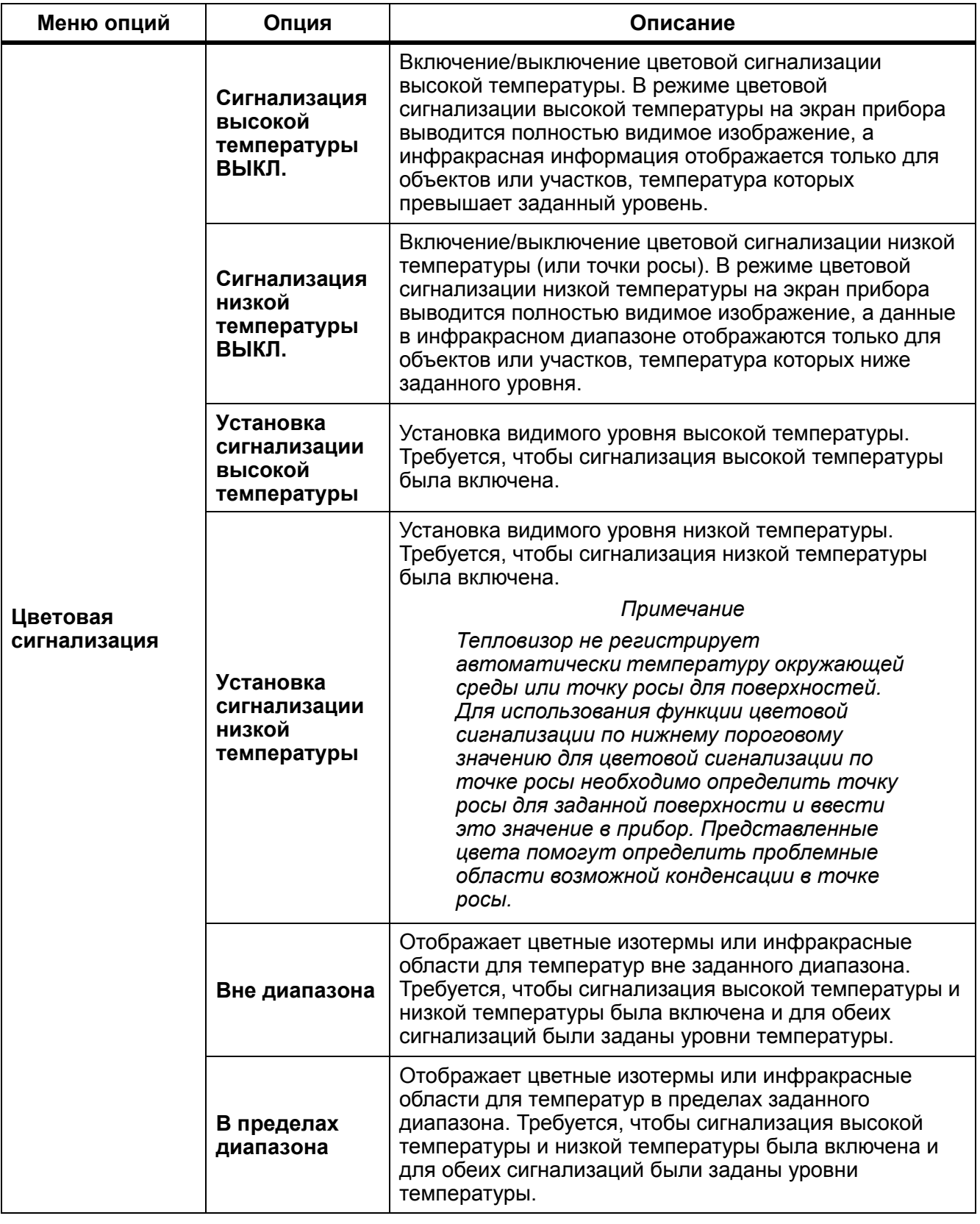

## **Таблице 10. Меню изображения (прод.)**

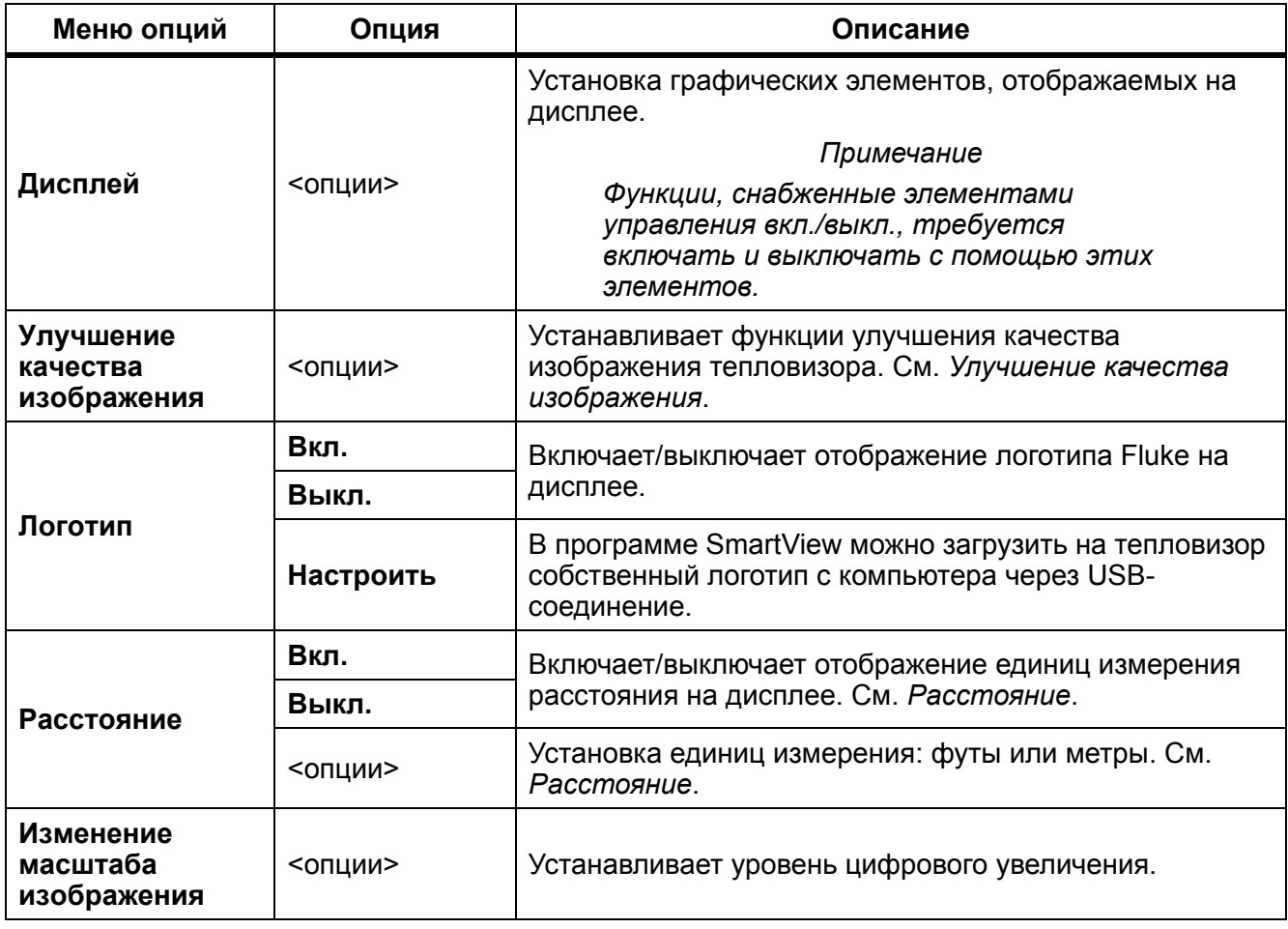

## **Таблице 10. Меню изображения (прод.)**

## <span id="page-25-0"></span>*Улучшение качества изображения*

С помощью меню Улучшение качества изображения можно активировать расширенные функции тепловизора. Можно по отдельности активировать функции MultiSharp Focus или SuperResolution. Режим фильтра можно использовать вместе с режимом MultiSharp Focus или режимом SuperResolution. В Таблице [11](#page-25-1) перечисляются параметры в меню Улучшение качества изображения.

<span id="page-25-1"></span>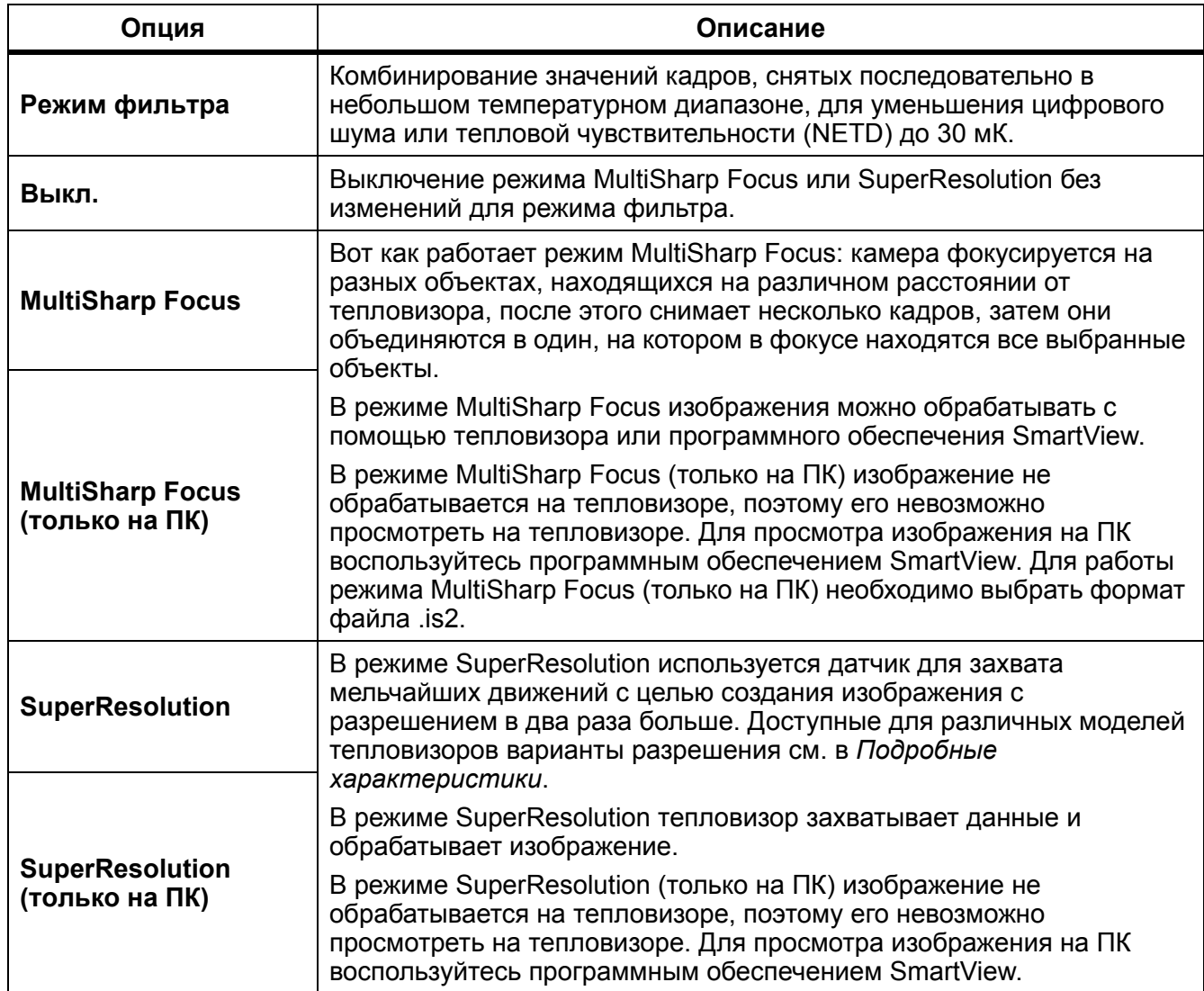

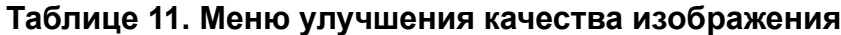

## <span id="page-26-0"></span>MultiSharp Focus

Вот как работает режим MultiSharp Focus: камера фокусируется на разных объектах, находящихся на различном расстоянии от тепловизора, после этого снимает несколько кадров, затем они объединяются в один, на котором в фокусе находятся все выбранные объекты.

#### *Примечание*

*Минимальное расстояние фокусировки в режиме MultiSharp Focus при использовании стандартного объектива составляет 15 см (6 дюймов). Чтобы добиться оптимальной производительности, тепловизор необходимо расположить в ≥23 см (9 дюймах) от ближайшего объекта. Режим фокусировки MultiSharp Focus можно использовать со всеми совместимыми объективами.*

Порядок использования:

- 1. Наведите тепловизор на цель.
- 2. Выполните захват изображения. Во время съемки тепловизор должен быть неподвижен.

Надпись **Сохранение...** отображается на дисплее в течение ∼2 секунд на моделях с частотой обновления 60 Гц и в течение 5 секунд на моделях с частотой обновления 9 Гц.

- 3. Когда **Сохранение...** перестанет отображаться на дисплее, можно перемещать тепловизор. При необходимости для стабилизации тепловизора при сохранении изображений можно использовать штатив.
	- **• Когда тепловизор находится в режиме фокусировки MultiSharp Focus, он собирает изображения и выводит на дисплей изображение, находящееся в фокусе. Оно отображается в течение** ∼**8 секунд на моделях с частотой обновления 60 Гц или в течение** ∼**15 секунд на моделях с частотой обновления 9 Гц.**

Убедитесь, что на дисплее отображается нужное вам изображение. По возможности обрабатывайте изображения на тепловизоре.

**• При включенном режиме MultiSharp Focus (только на ПК) тепловизор собирает изображения в один файл и отображает полученную картинку на дисплее (в течение** ∼**2 секунд на модели с частотой обновления 60 Гц или** ∼**5 секунд на модели с частотой обновления 9 Гц) до того, как вы выполните захват изображения.**

При включенном режиме фокусировки MultiSharp Focus (только на ПК) на тепловизоре невозможно просмотреть изображение, которое находится в фокусе. Находясь на месте проведения работ, по возможности загружайте, обрабатывайте и просматривайте изображение (изображения) на компьютере. Чтобы отобразить сфокусированное изображение, откройте его программным обеспечением SmartView.

### *Примечание*

*Некоторые объекты обладают аномальными тепловыми характеристиками, которые могут привести к неправильной работе алгоритма режима MultiSharp Focus. Если с помощью режима MultiSharp Focus не удается получить четкое изображение, воспользуйтесь автоматической фокусировкой LaserSharp или расширенной системой ручной фокусировки.*

## **SuperResolution**

В режиме SuperResolution используется датчик для захвата мельчайших движений с целью создания изображения с разрешением в два раза больше. Варианты разрешения, доступные для различных моделей тепловизоров см. в *Подробные [характеристики](#page-52-0)*.

Порядок использования:

- 1. Выполните захват изображения.
- 2. Не перемещайте тепловизор в течение ∼1 секунды.
	- **• В режиме SuperResolution тепловизор захватывает данные и обрабатывает изображение. Изображение отображается на дисплее тепловизора в течение** ∼**18 секунд.**
	- **• В режиме SuperResolution (только на ПК) изображение не обрабатывается на тепловизоре, поэтому его невозможно просмотреть на тепловизоре. Для просмотра изображения на ПК воспользуйтесь программным обеспечением SmartView.**

#### <span id="page-27-0"></span>*Расстояние*

Для измерения расстояния от тепловизора до объекта (до 30 метров) используется функция **Лазерный указатель/дальномер**. Вы можете выбрать отображаемые единицы измерения расстояния (футы или метры). Расстояние сохраняется вместе с изображением.

### **Предупреждение**

**Следуйте данным инструкциям, чтобы избежать травм и повреждения глаз:**

- **Не смотрите на лазер. Не направляйте лазер на людей или животных непосредственно или через отражающие поверхности.**
- **Не открывайте прибор. Лазерный луч опасен для глаз. Для ремонта прибора обращайтесь только в авторизованные сервисные центры.**

Чтобы использовать функцию измерения расстояния:

- 1. Включите функцию расстояния и установите отображаемые единицы измерения.
- 2. Наведите тепловизор на цель.
- 3. Нажмите и удерживайте **дополнительный пусковой рычажок**. В верхней части дисплея отобразится  $\triangle$ .
- 4. Поместите красную лазерную точку на цель.
- 5. Отпустите **дополнительный пусковой рычажок**.

Значение расстояния отобразится внизу дисплея. Когда тепловизор не может выполнить измерение, значение отображается в виде "- - - -". В таком случае воспользуйтесь штативом для устойчивой установки тепловизора и повторите измерение. Если лазер слишком подвижен, на дисплее отображается сообщение об ошибке, связанной с расстоянием вне диапазона.

## <span id="page-28-0"></span>*Меню тепловизора*

<span id="page-28-1"></span>В Таблице [12](#page-28-1) перечисляются параметры меню тепловизора.

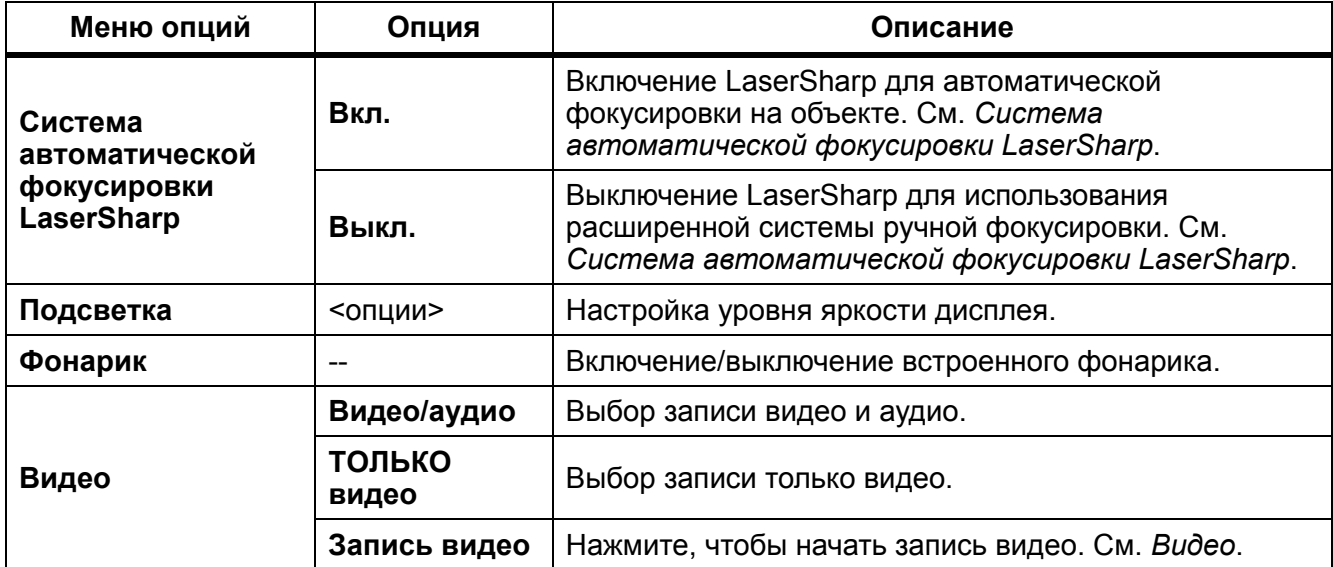

#### **Таблице 12. Меню тепловизора**

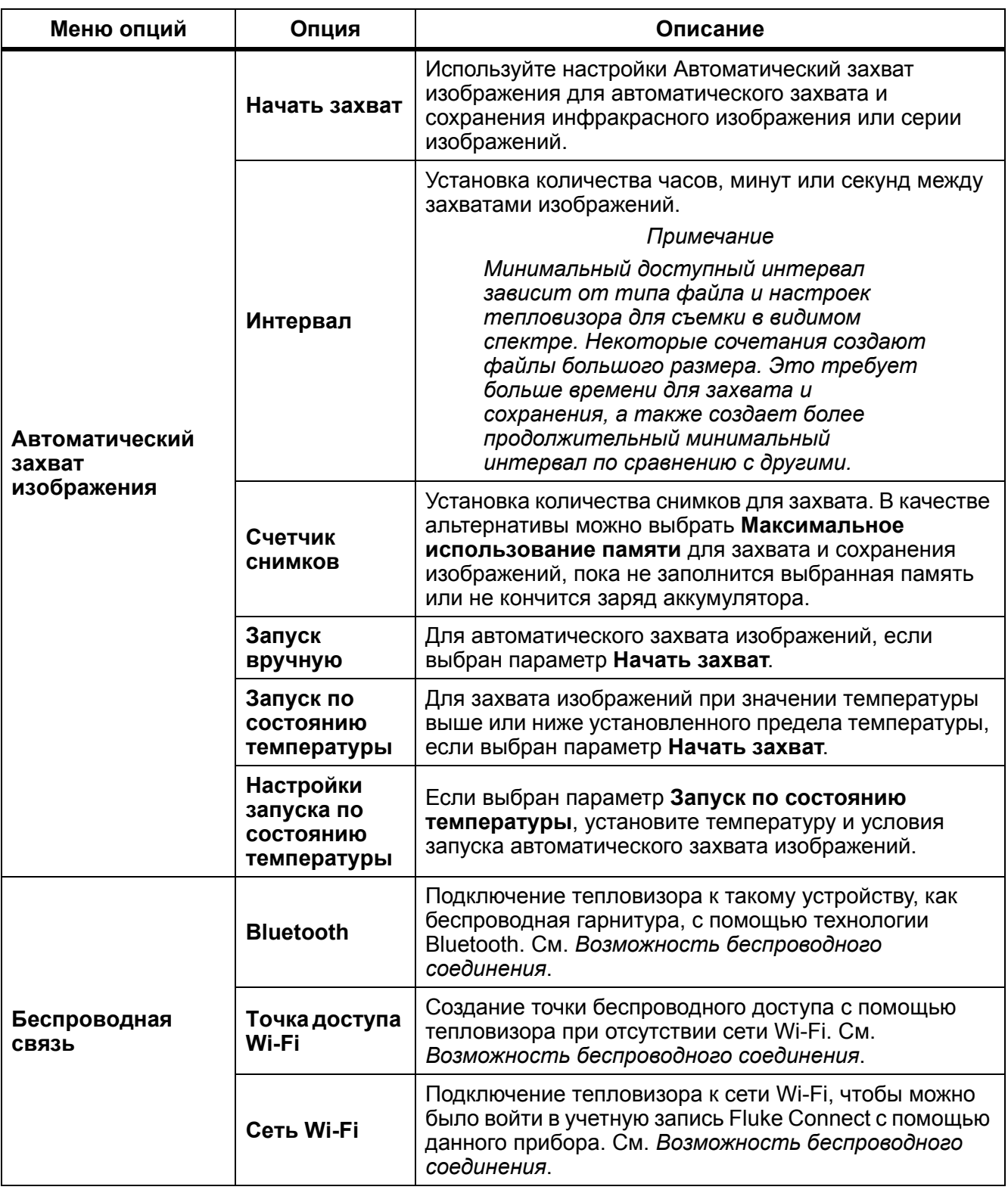

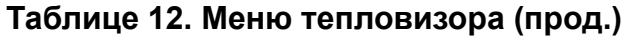

#### <span id="page-30-0"></span>*Система автоматической фокусировки LaserSharp*

Функция **Лазерный указатель/дальномер** тепловизора облегчает наведение на объекты, а также является частью системы LaserSharp.

#### **ДА Предупреждение**

#### **Чтобы избежать травмы сетчатки, не направляйте лазерный луч в глаза. Не направляйте лазер на людей или животных непосредственно или через отражающие поверхности.**

Чтобы воспользоваться системой LaserSharp:

- 1. Выберите **Тепловизор** > **LaserSharp Auto Focus** > **Вкл.**.
- 2. Наведите тепловизор на цель.
- 3. Нажмите и удерживайте **дополнительный пусковой рычажок**. В верхней части дисплея отобразится  $\triangle$ .
- 4. Поместите красную лазерную точку на цель.
- 5. Отпустите **дополнительный пусковой рычажок**. Система автоматической фокусировки автоматически фокусируется на объекте.

#### *Примечание*

*Лазерный указатель выравнивается параллельно инфракрасному объективу. В режиме AutoBlend точка лазерного указателя всегда располагается чуть выше отметки центральной точки на дисплее. Может быть проще увидеть точку лазерного указателя на объекте, чем на дисплее.*

#### <span id="page-31-0"></span>*Видео*

Управление видео включает следующие функции: остановка, перемотка назад, перемотка вперед, пауза и воспроизведение. Количество времени, доступного для видеозаписи, зависит от тепловой обстановки и сложности записываемых данных. Формат захвата видеоизображения устанавливается в меню Настройки. Дополнительную информацию см. в разделе *[Формат](#page-40-0) [файла](#page-40-0)*.

#### Запись видео

Чтобы произвести запись, выполните следующие действия:

- 1. Выберите **Тепловизор** > **Видео**.
- 2. Выберите **Видео/аудио** или **ТОЛЬКО видео**.
- 3. Нажмите на **Запись видео** для установки тепловизора в режим записи видео. В верхнем левом углу дисплея появится значок  $\boxed{II}$ .
- 4. Для начала записи нажмите и отпустите **дополнительный пусковой рычажок**. В верхнем левом углу дисплея появится значок **• REC**. Время с начала записи отображается внизу дисплея.
- 5. Для остановки записи нажмите и отпустите **дополнительный пусковой рычажок**.
- 6. Нажмите **Е2**, чтобы завершить сеанс записи.
- 7. Нажмите на для сохранения видеофайла.

#### Воспроизведение видео

Чтобы воспроизвести видео, выполните следующие действия:

- 1. Откройте меню **Память**.
- 2. Выберите файл для воспроизведения. Все видеофайлы отмечаются значком  $\blacksquare$  в правом верхнем углу миниатюры.
- 3. Нажмите **В. В.**, чтобы подтвердить выбор файла для воспроизведения.
- 4. Чтобы начать воспроизведение файла, нажмите **В. В.** Во время воспроизведения используйте кнопки и и и для перемотки вперед и назад. Нажмите  $\blacksquare$  для продолжения нормального воспроизведения.
- 5. Нажмите В для выхода из режима воспроизведения.

### <span id="page-32-0"></span>*Возможность беспроводного соединения*

У тепловизора есть несколько параметров беспроводного подключения. Перед первой активацией функции беспроводного подключения включите радио. См. *[Включение](#page-42-2) радио*.

### **Bluetooth**

Используйте Bluetooth для подключения тепловизора к устройству, например к беспроводной гарнитуре. Когда Bluetooth включен, на дисплее отображается символ  $\frac{1}{2}$  (в верхнем левом углу).

Чтобы воспользоваться Bluetooth:

- 1. Выберите **Тепловизор** > **Беспроводная связь** > **Bluetooth** > **Вкл.**.
- 2. Нажмите **Выбрать**, чтобы выполнить поиск доступных устройств Bluetooth рядом с тепловизором.
- 3. Выберите устройство.
- 4. Нажмите на В для подключения или отключения устройства.
- 5. При появлении подсказки введите пароль.

#### <span id="page-32-1"></span>Точка доступа Wi-Fi

Создание точки беспроводного доступа с помощью тепловизора при отсутствии связи Wi-Fi. С помощью точки беспроводного доступа можно загружать сохраненные кадры или транслировать изображения с тепловизора на компьютер в режиме реального времени. На компьютере для этого используется программное обеспечение SmartView, а на мобильном устройстве — приложение Fluke Connect. См. дополнительную информацию в разделах *Трансляция материалов с [тепловизора](#page-43-1) на компьютер в режиме реального времени* и *Беспроводная система [Fluke Connect](#page-34-0)*. Когда точка Wi-Fi включена, на дисплее отображается символ  $|\text{WIFi}|$  (в верхнем левом углу).

#### *Примечание*

*Функция WiFi предназначена для использования в помещении только в Кувейте, Чили и Объединенных Арабских Эмиратах.*

Для создания точки беспроводного доступа выберите **Тепловизор** > **Беспроводная связь** > **Точка доступа Wi-Fi** > **Вкл.**.

Изменение настроек:

- 1. Выберите **Тепловизор** > **Беспроводная связь** > **Точка доступа Wi-Fi** > **Выкл.**.
- 2. Выберите **Настройки**.
- 3. Выберите опцию:
	- **• Название (SSID) позволяет изменить SSID**
	- **• Пароль позволяет включить/выключить пароль или изменить его**
	- **• Канал позволяет изменить канал**
- 4. Нажмите **В. В.**, чтобы открыть клавиатуру на дисплее.
- 5. С помощью клавиатуры введите информацию для опции.
- 6. Нажмите **В2.** чтобы вернуться назад.
- 7. Нажмите В. чтобы использовать тепловизор.

#### Сеть Wi-Fi

С помощью настройки «Сеть Wi-Fi» можно подключить тепловизор к сети Wi-Fi и войти в свою учетную запись Fluke Connect на тепловизоре. Когда настройка «Сеть Wi-Fi» включена, на дисплее отображается символ **WiFi** (в верхнем левом углу).

Чтобы включить функцию сети Wi-Fi:

- 1. Выберите **Тепловизор** > **Беспроводная связь** > **Сеть Wi-Fi** > **Вкл.**.
- 2. Нажмите **Выбрать**, чтобы начать поиск доступных сетей рядом с тепловизором.
- 3. Выберите сеть.
- 4. Нажмите **В для подключения или отключения сети.**
- 5. При появлении подсказки введите пароль.

#### Вход в учетную запись

Когда тепловизор подключен к сети Wi-Fi, с него можно войти в учетную запись Fluke Connect и воспользоваться функцией мгновенной выгрузки Fluke Connect. При использовании функции мгновенной выгрузки Fluke Connect изображения, снятые тепловизором, автоматически выгружаются в вашу учетную запись Fluke Connect. Они доступны в облачном хранилище Fluke Cloud. Изображения в облачном хранилище Fluke Cloud можно просматривать в приложении или на веб-сайте Fluke Connect. Для этого не требуется подключать мобильное устройство к тепловизору.

#### *Примечание*

*Функция мгновенной выгрузки может не работать в определенных сетях или с некоторыми устройствами из-за профилей безопасности в этих сетях.*

Чтобы войти в учетную запись Fluke Connect:

- 1. Выберите **Тепловизор** > **Беспроводная связь** > **Вход**, чтобы открыть клавиатуру на дисплее.
- 2. При помощи клавиатуры введите ваше имя пользователя.
- 3. Нажмите $\mathbf{H}$ .
- 4. При помощи клавиатуры введите ваш пароль.
- 5. Нажмите $\mathbf{H}$ .

На дисплее отобразится символ  $\blacktriangledown$ .

Чтобы выйти из учетной записи:

- 1. Выберите **Тепловизор** > **Беспроводная связь** > **Выход**.
- 2. Нажмите $\blacksquare$

## <span id="page-34-0"></span>*Беспроводная система Fluke Connect*

Тепловизор поддерживает беспроводную систему Fluke Connect. Система Fluke Connect позволяет подключать ваши измерительные приборы Fluke к приложению на мобильном устройстве с помощью беспроводного соединения. Она отображает изображения с тепловизора на вашем мобильном устройстве.

#### *Примечание*

*Система Fluke Connect доступна не во всех странах.*

#### <span id="page-34-1"></span>*Приложение Fluke Connect*

Приложение Fluke Connect поддерживается устройствами с операционными системами Apple и Android. Приложение доступно для загрузки из Apple App Store и Google Play.

Как использовать приложение Fluke Connect с тепловизором:

- 1. На тепловизоре выберите **Fluke Connect** > **> Подключение к мобильному приложению Fluke Connect** > **Вкл.**
- 2. На мобильном устройстве:
	- a. Перейдите в меню **Настройки** > **Wi-Fi**.
	- b. Выберите сеть Wi-Fi, название которой начинается с **Fluke.**.
- 3. Зайдите в приложение Fluke Connect и выберите из списка **Тепловизор**.

Теперь при съемке тепловизором изображения будут транслироваться с тепловизора на ваше мобильное устройство в режиме реального времени. Функция отображения изображений в режиме реального времени может быть недоступна на некоторых устройствах. Изображения, которые вы снимаете с помощью тепловизора, сохраняются в тепловизоре и на мобильном устройстве.

#### *Примечание*

*Чтобы сохранить изображения в приложении Fluke Connect, выберите формат файла .is2 (см. раздел [Формат](#page-40-0) файла) и используйте внутреннюю память для хранения изображений (см. Таблицу [13](#page-39-1)). Изображения, сохраненные на карту SD или устройство хранения USB, могут не загрузиться в приложение Fluke Connect.*

4. Выполните захват изображения на тепловизоре.

Изображение передается в буфер.

5. Нажмите **Ещи** для сохранения изображения и его просмотра через приложение в смартфоне.

Перейдите по ссылке www.flukeconnect.com для получения дополнительной информации по использованию данного приложения.

### <span id="page-34-2"></span>*Приборы Fluke Connect*

С помощью тепловизора подключайтесь по беспроводному соединению к приборам, поддерживающим Fluke-Connect, чтобы:

- Просматривать результаты измерений с каждого прибора в режиме реального времени.
- Фиксировать измерение каждого прибора в формате изображений .is2 и .is3.

Для обнаружения прибора, поддерживающего Fluke Connect:

- 1. Включите все беспроводные приборы и убедитесь, что на них активирована функция беспроводной связи. Подробнее об использовании каждого прибора см. в соответствующей документации.
- 2. Включите тепловизор.
- 3. Выберите **Меню** > **Fluke Connect** > **Подключение к приборам с поддержкой Fluke Connect**.
- 4. Нажмите Е для подтверждения выбора.

Кнопка Fluke Connect на беспроводном приборе начнет мигать. Тепловизор начнет сканирование, после завершения которого отобразится список с идентификационными номерами и названиями доступных устройств, находящихся в пределах 20 м при отсутствии препятствий (открытое пространство) или в пределах 6,5 м при наличии препятствий (стен из гипсокартона). Пока сканирование не будет завершено, при работе прибора может возникнуть небольшая задержка.

- 5. Выберите имя прибора.
- 6. Нажмите **Вил**и коснитесь надписи Выбрать, чтобы выбрать прибор.
- 7. Повторите процедуру для выбора каждого из приборов.
- 8. Нажмите **Готово**.

Надписи изменяются, появляется функция Редактировать. При настройках по умолчанию на тепловизоре отображаются и сохраняются данные для выбранных приборов.

Редактирование выбора:

- 1. Выберите имя прибора на тепловизоре.
- 2. Нажмитеили коснитесь надписи **Редактирование**. В меню «Редактирование» имеется опция для отображения результатов измерений и сохранения в памяти вместе с изображением. Место, куда будут сохранены файлы, можно выбрать в меню «Настройки».

Показания дисплея тепловизора обновляются, для каждого выбранного беспроводного прибора появляется значок беспроводного соединения и измерения в режиме реального времени.

### <span id="page-35-0"></span>*Меню памяти*

С помощью меню памяти можно просматривать и удалять захваченные изображения и видео. Если в файле сохранена дополнительная информация, при предварительном просмотре отображается специальный значок. Значки:

- $\boxed{6}$  Фотографии IR-PhotoNotes
- Аудио
- **в Видео**
- Текст

### <span id="page-36-0"></span>*Просмотр изображения*

Чтобы просмотреть изображение:

- 1. Откройте меню **Память**.
- 2. Выберите предварительный просмотр файла изображения.
- 3. Нажмите  $\mathbb{F}^2$ , чтобы просмотреть файл.

#### <span id="page-36-1"></span>*Редактирование изображения*

До сохранения файла можно использовать тепловизор для редактирования или изменения изображения. После сохранения файла редактировать изображение нельзя.

### Система IR-PhotoNotes

Система создания аннотаций IR-PhotoNotes позволяет создавать видимые снимки различных объектов, текст или другую информацию, относящуюся к анализу данных и созданию отчетов по инфракрасным изображениям. Видимое изображение — это четкое цифровое фото, для которого не требуется технология инфракрасной съемки. В частности, это могут быть снимки идентификационных табличек двигателей, печатной информации и предупреждающих знаков, укрупненные виды окружающей обстановки или помещения, а также сопутствующего оборудования и объектов. Снимки IR-PhotoNotes доступны только в формате .is2, они сохраняются в папку, что устраняет необходимость последующей группировки.

Чтобы добавить фотографии с помощью системы аннотации IR-PhotoNotes, выполните следующее:

- 1. При наличии инфракрасного изображения в буфере нажмите  $\mathbb{F}2$ , чтобы открыть меню «Редактирование изображения».
- 2. Выберите **IR-PhotoNotes**.
- 3. Для входа в режим Изображение нажмите  $\mathbf{F}$ .
- 4. Выполните захват изображения.
- 5. Выполните захват дополнительных изображений, если необходимо. Максимальное количество изображений, которое может храниться в системе IR-PhotoNotes, указано в *Подробные [характеристики](#page-52-0)*.
- 6. Чтобы сохранить снимки вместе с изображением, нажмите  $F =$ .

Для просмотра сохраненной в памяти аннотации IR-PhotoNote:

- 1. Откройте меню **Память**.
- 2. Выберите файл для просмотра. При предварительном просмотре всех файлов с аннотациями IR-PhotoNotes отображается значок $\boxed{6}$ .
- 3. Нажмите Е для просмотра аннотаций к фото.

#### Аудио

Звуковые (голосовые) аннотации доступны только в формате .is2. Аудио сохраняется вместе с изображением, что устраняет необходимость последующей группировки файлов.

Чтобы добавить, воспроизвести или редактировать звуковой файл:

- 1. При наличии изображения в буфере нажмите  $\mathbb{F}^2$ , чтобы открыть меню Редактирование изображения.
- 2. Выберите **Добавить аудио**.
- 3. Выполните соответствующую процедуру из описанных ниже.

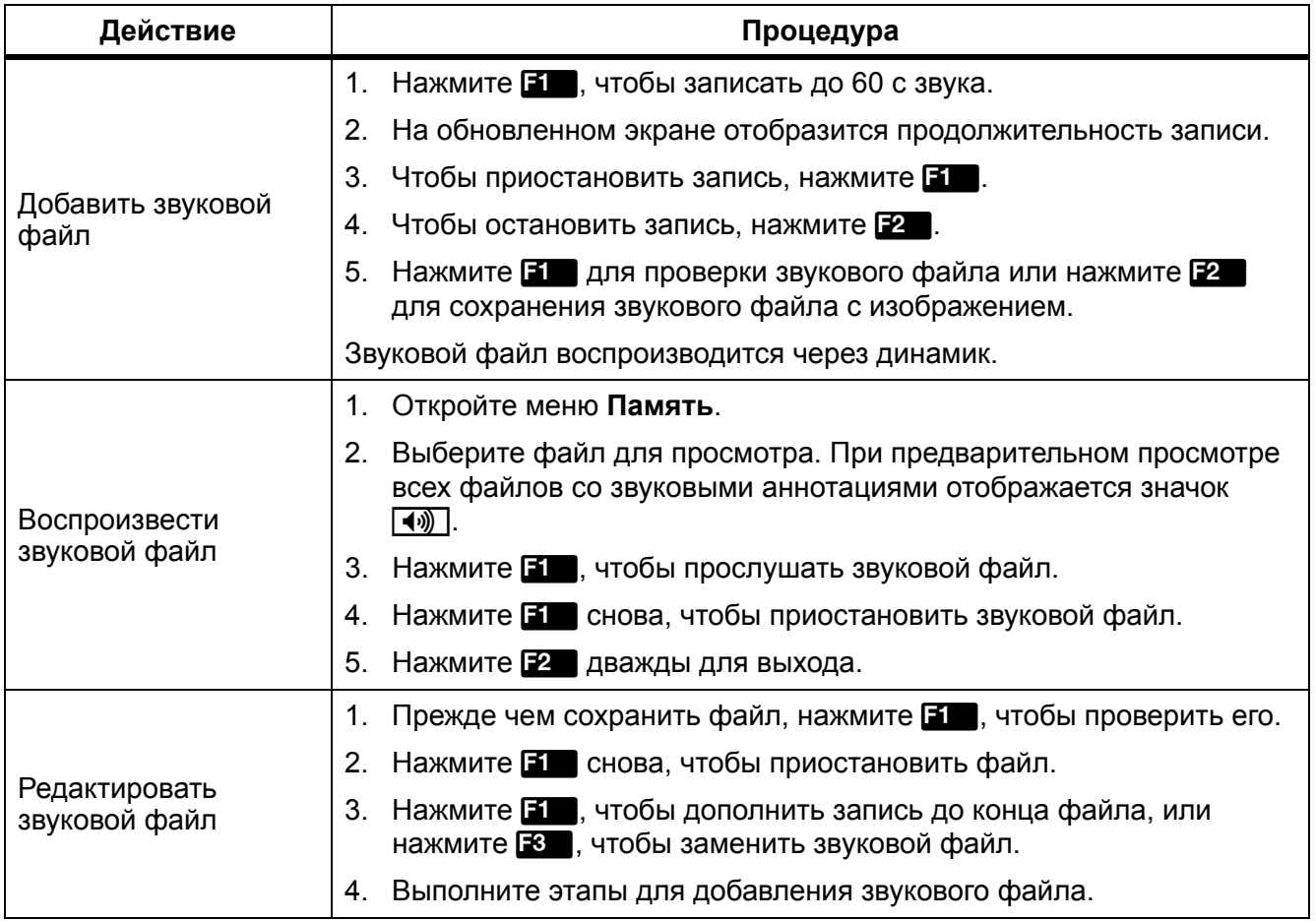

#### Текстовые аннотации

Текстовые аннотации доступны только в формате .is2. Текстовые аннотации сохраняются вместе с изображением, что устраняет необходимость последующей группировки файлов.

Чтобы добавить текстовую аннотацию:

- 1. При наличии изображения в буфере нажмите  $\mathbb{E}$ , чтобы открыть меню Редактирование изображения.
- 2. Выберите **Добавить текст**.
- 3. Нажмите  $\blacksquare$ , чтобы открыть клавиатуру на дисплее.
- 4. С помощью клавиатуры введите сообщение.
- 5. Нажмите **В. Э.**, чтобы сохранить сообщение.
- 6. После завершения нажмите **F2**.
- 7. Нажмите **В. Э.**, чтобы сохранить сообщение с изображением.

Для просмотра сохраненной в памяти текстовой аннотации:

- 1. Откройте меню **Память**.
- 2. Выберите файл для просмотра. При предварительном просмотре всех файлов с текстовыми аннотациями отображается значок. В
- 3. Нажмите **В П**, чтобы открыть меню «Аннотации».
- 4. Нажмите **В для просмотра текстовой аннотации.**

#### <span id="page-38-0"></span>*Удаление изображения*

Для удаления изображений выполните соответствующую процедуру из описанных ниже.

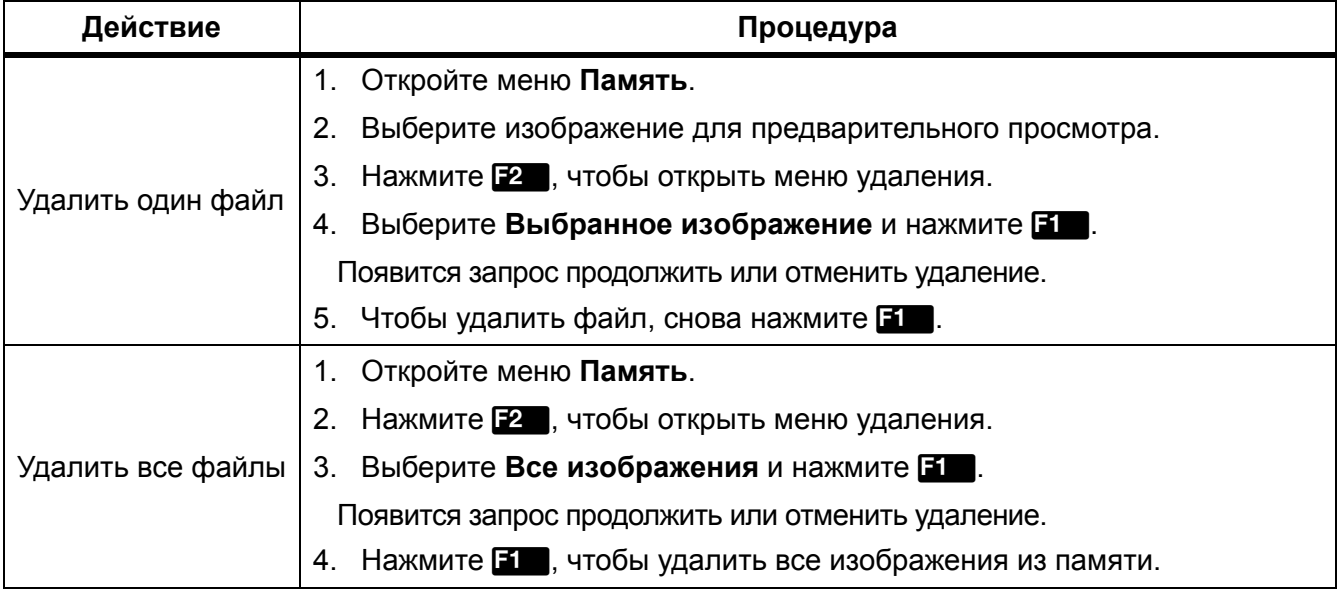

## <span id="page-39-0"></span>*Меню настроек*

<span id="page-39-1"></span>В Таблице [13](#page-39-1) перечисляются параметры в меню настроек.

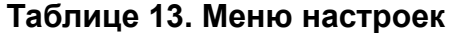

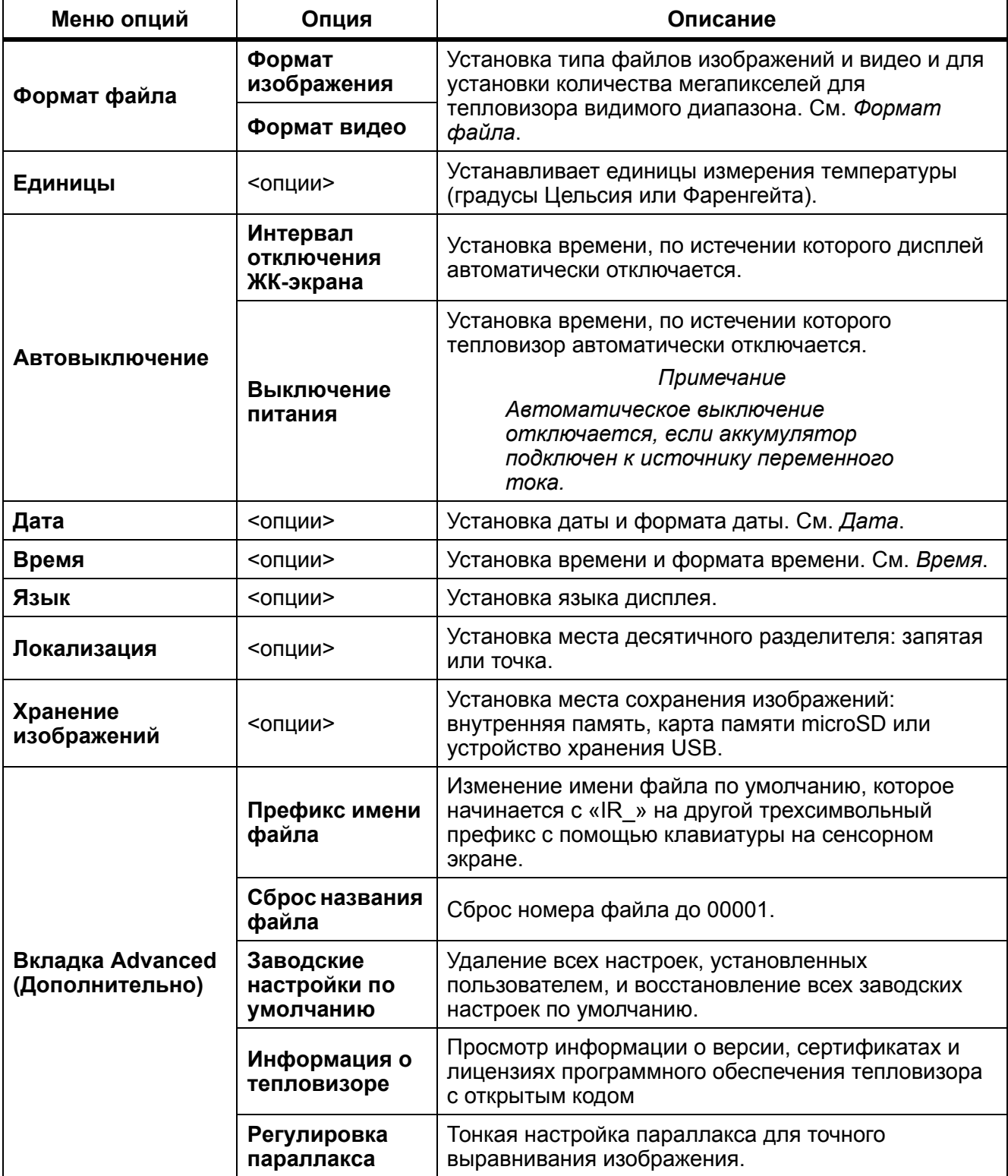

### <span id="page-40-0"></span>*Формат файла*

Выберите из списка формат изображений и видео, в зависимости от того, как будет использоваться итоговый файл. В Таблице [14](#page-40-1) перечисляются форматы файлов изображений. В Таблице [15](#page-40-2) перечисляются форматы файлов видео.

<span id="page-40-1"></span>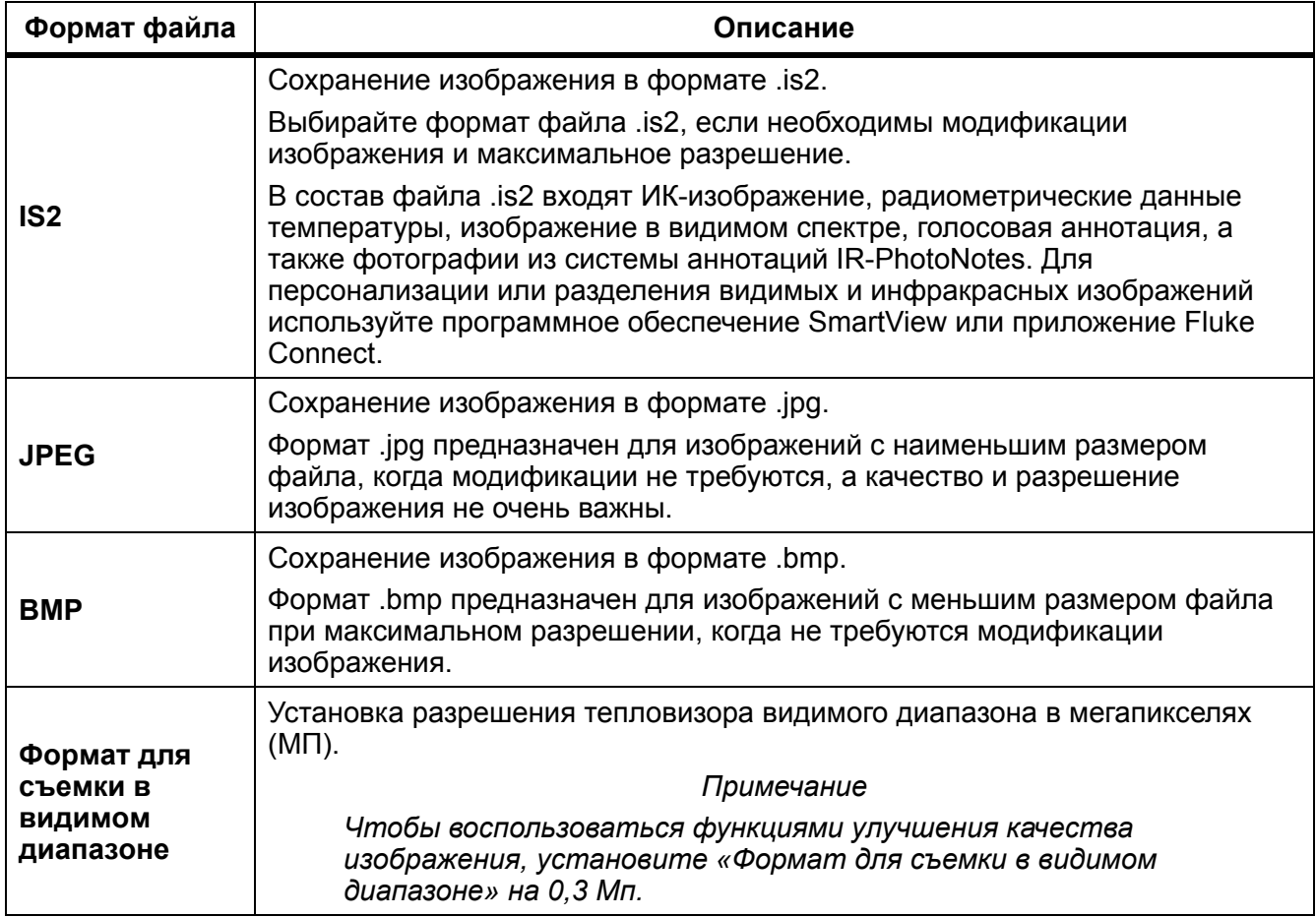

#### **Таблице 14. Форматы файлов изображений**

#### **Таблице 15. Форматы видеофайлов**

<span id="page-40-2"></span>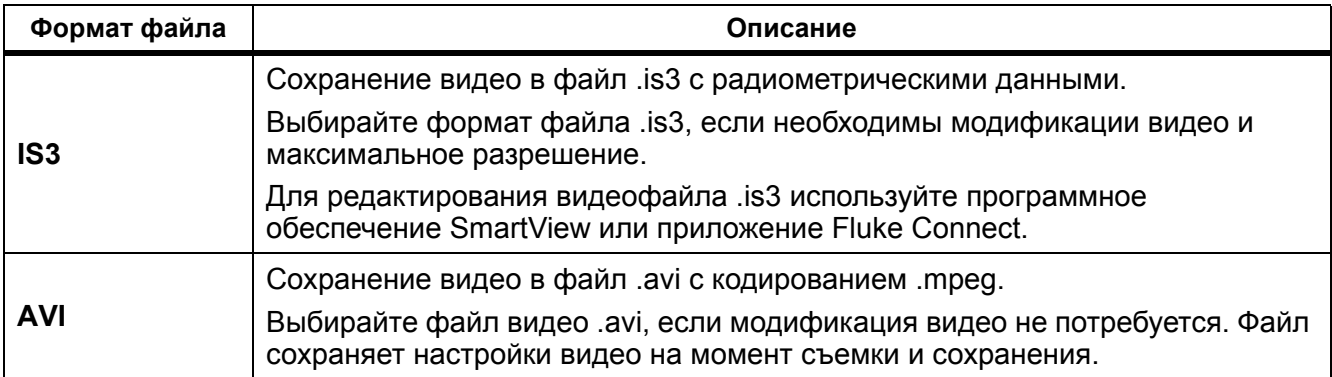

## <span id="page-41-0"></span>*Дата*

Дата отображается в виде **ММ/ДД/ГГ** или **ДД/ММ/ГГ**.

Порядок установки даты:

- 1. Выберите **Настройки** > **Дата**.
- 2. Выберите **ММ/ДД/ГГ** или **ДД/ММ/ГГ**.
- 3. Нажмите  $\mathbf{F}$ , чтобы задать новый формат.
- 4. Выберите **Установка даты**.
- 5. Нажмите **В.**, чтобы открыть меню «Установка даты».
- 6. Нажмите/, чтобы выбрать **День**, **Месяц** или **Год**.
- 7. Нажмите  $\blacksquare$ , чтобы изменить день, месяц или год.
- 8. Нажмите  $\blacksquare$ , чтобы установить дату и выйти из меню.

### <span id="page-41-1"></span>*Время*

Время отображается в формате: **24 часа** или **12 часов**.

Чтобы задать формат времени, выполните следующее:

- 1. Выберите **Настройки** > **Время**.
- 2. Выберите **24 часа** или **12 часов**.
- 3. Нажмите **В.**, чтобы установить формат времени.
- 4. Выберите **Установка времени**.
- 5. Нажмите **Fill**, чтобы открыть меню Установка времени.
- 6. Нажмите/, чтобы выбрать **Часы** или **Минуты**.
- 7. Если выбран 12-часовой формат времени, выберите **AM (До полудня)** или **PM (После полудня)**.

## <span id="page-41-2"></span>*Программное обеспечение SmartView*

Программное обеспечение SmartView для ПК доступно для работы с тепловизорами и обладает функциями анализа изображений, упорядочения данных и составления профессиональных отчетов.

С помощью программного обеспечения SmartView можно:

- Проверять аннотации IR-PhotoNotes, звуковые файлы и текстовые аннотации.
- Экспортировать ИК- и видимые изображения.
- Редактировать файлы изображений .is2 и видеофайлы .is3.
- Включать функции Bluetooth, Wi-Fi и Fluke Connect.
- Обновлять прошивку для новых функций тепловизора.

## <span id="page-42-0"></span>*Загрузка программного обеспечения SmartView*

Посетите страницу www.fluke.com/smartviewdownload.

- 1. На веб-сайте следуйте инструкциям по загрузке программного обеспечения на ПК.
- 2. На ПК следуйте инструкциям по установке программного обеспечения SmartView. (Для установки необходимы права администратора.)
- 3. Перезагрузите ПК после завершения установки.

## <span id="page-42-1"></span>*Загрузка прошивки*

- 1. Откройте программное обеспечение SmartView на ПК.
- 2. Подключите разъем кабеля USB A к компьютеру, а разъем кабеля USB Micro B к тепловизору.

#### *Примечание*

*На некоторых тепловизорах есть гнезда как для разъема A, так и для разъема Micro B. Убедитесь, что вы подключаете кабель к гнезду Micro B на тепловизоре.*

Windows автоматически установит драйвер устройства для работы с тепловизором. Программное обеспечение SmartView распознает соединение с тепловизором, а в меню инструментов SmartView появляется значок  $\cdot$ .

- 3. Выберите **Да**, когда появится запрос о загрузке файла обновления прошивки на ПК.
- 4. После загрузки прошивки выберите **Обновление прошивки** на тепловизоре. Чтобы завершить обновление прошивки, тепловизор выключится.
- 5. Чтобы начать использовать новую прошивку, включите тепловизор.

## <span id="page-42-2"></span>*Включение радио*

В странах, где беспроводные подключения разрешены законодательно, доступны протоколы беспроводных подключений, расширяющие возможности тепловизора. При поставке с завода на всех тепловизорах отключена радиосвязь.

Чтобы включить радиосвязь:

- 1. Выберите **Тепловизор** > **Fluke Connect** на тепловизоре.
- 2. На ПК перейдите на [http://fluke.com/register/ti.](http://fluke.com/register/ti)
- 3. На веб-сайте:
	- a. Выберите язык в выпадающем списке.
	- b. Введите данные и серийный номер с дисплея тепловизора. Серийный номер чувствителен к регистру.

c. Нажмите **Отправить**.

Если в вашей стране доступна радиосвязь, то на веб-сайте появится код авторизации.

#### *Примечание*

*Если радиосвязь пока недоступна в вашей стране, Fluke сообщит вам, когда ее можно будет использовать.*

- 4. На тепловизоре,
	- a. Нажмитеили экранную кнопку **Ввод кода**.
	- b. Введите код авторизации, указанный на веб-сайте. (Код авторизации нечувствителен к регистру.)
	- c. Нажмите **31 или Готово**.

На дисплее тепловизора появится сообщение о том, что беспроводное подключение активировано.

Если появилось сообщение о том, что код авторизации недействителен:

- **• Убедитесь, что вы правильно ввели серийный номер тепловизора на вебсайте.**
- **• Убедитесь, что вы правильно ввели код авторизации, указанный на сайте, в тепловизор.**
- d. Выберите **Ok**.

## <span id="page-43-0"></span>*Потоковое видео (дистанционное отображение)*

С тепловизора можно в реальном времени транслировать потоковое инфракрасное видео, а также видео IR-Fusion на компьютер с установленным программным обеспечением SmartView, приложением Fluke Connect (где доступно) или на HDMI-совместимое устройство.

## <span id="page-43-1"></span>*Трансляция материалов с тепловизора на компьютер в режиме реального времени*

Чтобы начать трансляцию материалов с тепловизора на компьютер в режиме реального времени:

- 1. Установите последнюю версию прошивки на тепловизор. См. *Загрузка [прошивки](#page-42-1)*.
- 2. Откройте программное обеспечение SmartView на ПК.

3. Подключите разъем кабеля USB A к компьютеру, а разъем кабеля USB Micro B — к тепловизору.

#### *Примечание*

*На некоторых тепловизорах есть гнезда как для разъема A, так и для разъема Micro B. Убедитесь, что вы используете гнездо Micro B на тепловизоре*

В меню инструментов программного обеспечения SmartView появится значок  $\cdot$ .

#### 4. Выберите **Дистанционное отображение** из  $\cdot$  на ПК.

Чтобы начать трансляцию материалов с тепловизора на ПК в режиме реального времени по беспроводному соединению:

- 1. Включите точку доступа Wi-Fi на тепловизоре. См. *Точка [доступа](#page-32-1) Wi-Fi*.
- 2. На ПК:
	- a. В окне сетей выберите **Fluke-Camera**.

#### *Примечание*

*Fluke-Camera — это название тепловизора по умолчанию. Если вы переименовали тепловизор, то в списке сетей на компьютере необходимо выбрать его новое название.*

b. Откройте программное обеспечение SmartView.

В меню инструментов программного обеспечения SmartView появится значок  $\ddot{\mathbf{v}}$ .

**с. Выберите Дистанционное отображение** из  $\cdot$ .

## <span id="page-44-0"></span>*Трансляция материалов с тепловизора в режиме реального времени с помощью ПО Fluke Connect*

Чтобы узнать, как транслировать материалы с тепловизора в режиме реального времени с помощью ПО Fluke Connect, см. раздел *Беспроводная система [Fluke Connect](#page-34-0)*.

## <span id="page-44-1"></span>*Трансляция материалов с тепловизора на устройство HDMI в режиме реального времени*

HDMI (High-Definition Multimedia Interface) представляет собой аудио- и видеоинтерфейс для передачи несжатых данных и сжатых/несжатых данных цифровой звукозаписи с тепловизора на устройство, совместимое с HDMI-интерфейсом.

Чтобы начать трансляцию материалов с тепловизора на устройство HDMI в режиме реального времени:

- 1. Подсоедините HDMI-кабель, поставляющийся с прибором, к порту на тепловизоре.
- 2. Другой конец подсоедините к видеоустройству, поддерживающему HDMI-интерфейс.

## <span id="page-45-0"></span>*Дистанционное управление тепловизором*

С помощью программного обеспечения SmartView, установленного на ПК, или приложения Fluke Connect на мобильном устройстве можно дистанционно управлять тепловизором.

Чтобы выполнять дистанционное управление тепловизором с компьютера:

- 1. Включите Дистанционный дисплей. См. *Трансляция материалов с [тепловизора](#page-43-1) на [компьютер](#page-43-1) в режиме реального времени*.
- 2. В программном обеспечении SmartView выберите **SmartView** (по умолчанию выбран пункт **Тепловизор**).

В режиме дистанционного управления управление всеми меню тепловизора осуществляется через программное обеспечение SmartView. Невозможно менять меню непосредственно с тепловизора.

Чтобы вести дистанционное управление тепловизором с помощью приложения Fluke Connect:

- 1. Настройте систему Fluke Connect. См. *Беспроводная система [Fluke Connect](#page-34-0)*.
- 2. Нажмите на значок трансляции на мобильном устройстве.

Появится окно подтверждения перевода тепловизора в режиме дистанционного управления.

3. Выберите **Да**.

На мобильном устройстве можно изменить настройку IR-Fusion, включить систему автоматической фокусировки LaserSharp, выбрав «Автоматическая фокусировка», или сделать снимок, нажав на зеленую кнопку «Захват». Другие параметры в меню можно изменить напрямую на тепловизоре, даже когда включено дистанционное управление с мобильного устройства.

# <span id="page-46-0"></span>*Дополнительные принадлежности*

<span id="page-46-1"></span>В таблице [16](#page-46-1) представлен список совместимых с тепловизором принадлежностей.

#### **Таблице 16. Принадлежности**

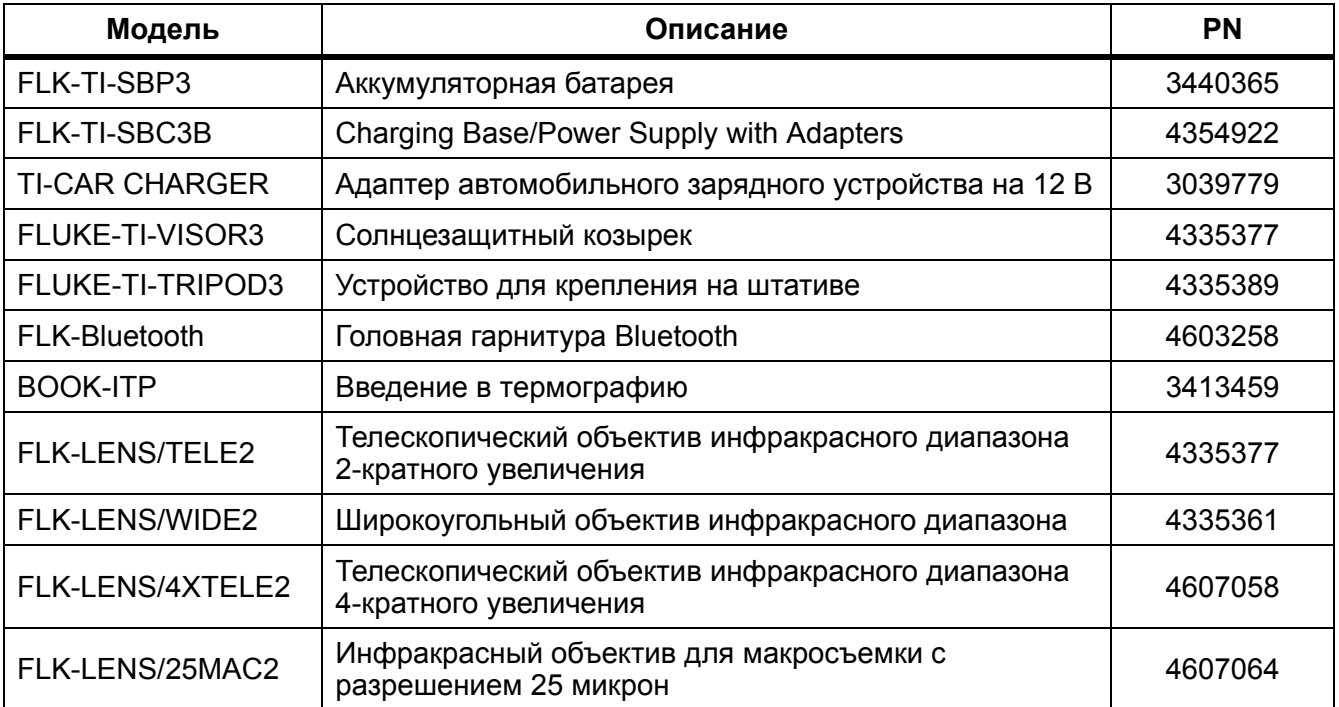

## *Дополнительные объективы*

Для расширения способов применения инфракрасного осмотра используйте дополнительные телескопический и широкоугольный объективы. На Рисунке [2](#page-47-1) показана процедура установки объектива.

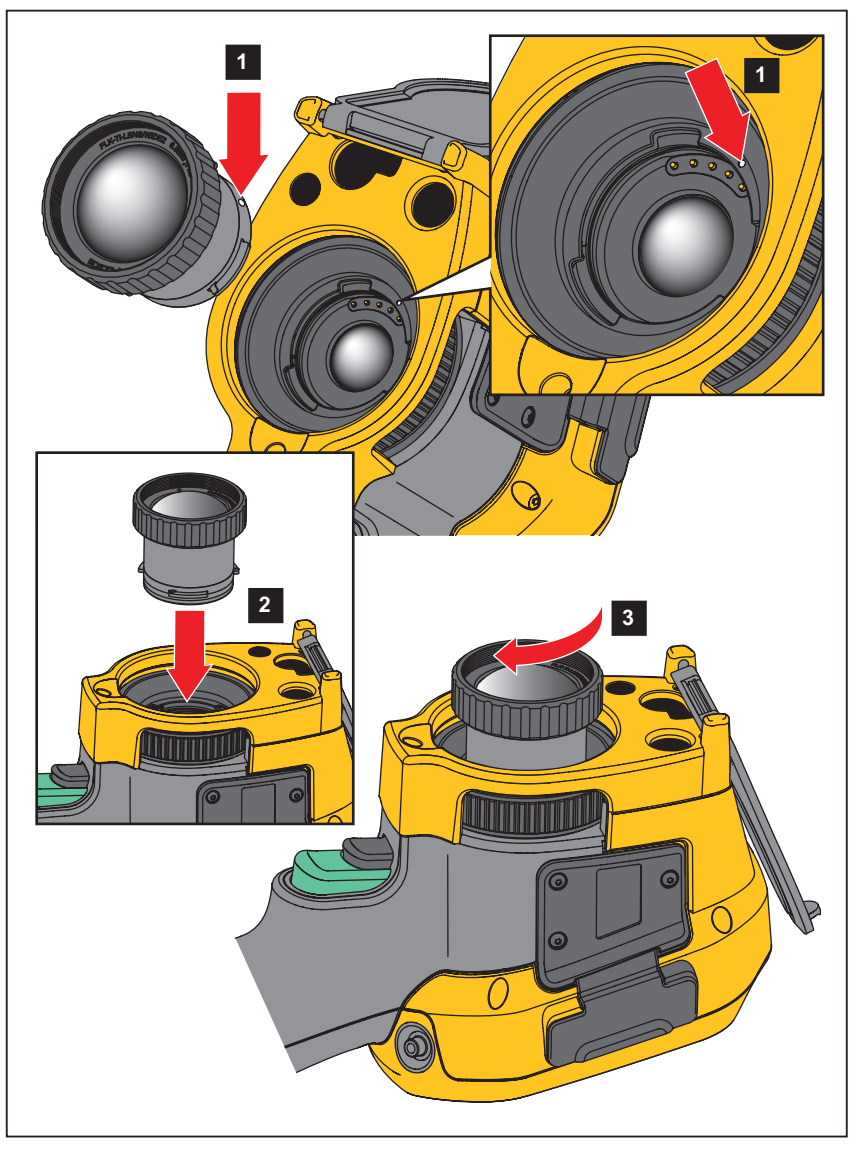

**Рисунке 2. Установка дополнительного объектива**

## <span id="page-47-1"></span><span id="page-47-0"></span>*Обслуживание*

Тепловизор не требует обслуживания.

**ЛА Предупреждение** 

**Чтобы избежать травмы сетчатки и других повреждений, не разбирайте изделие. Лазерный луч опасен для глаз. Для ремонта Прибора обращайтесь только в авторизованные сервисные центры.**

## <span id="page-48-0"></span>*Очистка Прибора*

Очищайте корпус влажной тканью с использованием слабого мыльного раствора. Не используйте абразивы, изопропиловый спирт и растворители для очистки корпуса, линз или окон.

## <span id="page-48-1"></span>*Обращение с аккумуляторной батареей*

### **Предупреждение**

**Во избежание травм и для обеспечения безопасной работы с прибором выполняйте следующие требования.**

- **Не помещайте элементы питания и блоки батарей вблизи от источника тепла или огня. Избегайте прямого попадания солнечных лучей.**
- **Не разбирайте и не ломайте элементы и наборы батарей.**
- **Во избежание повреждений вследствие протекания батарей перед длительным перерывом в работе извлекайте их из прибора.**
- **Перед подключением прибора подключите зарядное устройство аккумулятора к электросети.**
- **Для зарядки батарей используйте только адаптеры питания, одобренные Fluke.**
- **Храните элементы питания и блоки батарей чистыми и сухими. Очищайте загрязненные клеммы сухой чистой тканью.**

### **Предостережение**

**Чтобы не допустить повреждения Прибора, не размещайте его рядом с источниками тепла или в средах с высокой температурой, например в оставленном без присмотра автомобиле на открытом солнце.**

Чтобы обеспечить максимальную производительность литий-ионного аккумулятора:

- Не оставляйте тепловизор в зарядном устройстве более чем на 24 часа, поскольку это может снизить срок службы аккумулятора.
- Заряжайте тепловизор не менее чем двух часов с интервалом в полгода для обеспечения максимального времени работы от аккумулятора. В режиме хранения аккумулятор полностью саморазряжается примерно за шесть месяцев. После длительного хранения аккумулятору потребуется от двух до десяти циклов зарядки для достижения полной емкости.

## <span id="page-49-0"></span>*Зарядка аккумуляторов*

Перед первым использованием тепловизора необходима зарядка аккумулятора в течение не менее двух с половиной часов. Состояние аккумулятора отображается на пятисегментном индикаторе зарядки.

#### *Примечание*

*Новые аккумуляторы заряжены не полностью. Для достижения аккумулятором максимальной емкости требуется от двух до десяти циклов перезарядки.*

Используйте один из приведенных ниже вариантов зарядки аккумулятора.

#### <span id="page-49-1"></span>*Зарядное устройство с двумя отсеками*

- 1. Подключите источник питания переменного тока к электрической розетке и соедините выход постоянного тока с зарядным устройством.
- 2. Вставьте один или два аккумулятора с индикацией оставшегося заряда в отсеки зарядного устройства.
- 3. Заряжайте аккумуляторы до тех пор, пока светодиодные индикаторы заряда на базе зарядного устройства не будут непрерывно гореть зеленым.
- 4. После полной зарядки аккумуляторов извлеките их и отсоедините от розетки источник питания.

#### <span id="page-49-2"></span>*Розетка питания переменного тока на тепловизоре*

- 1. Подключите блок питания к электрической розетке переменного тока, а выход постоянного тока соедините с разъемом сетевого питания тепловизора. Во время зарядки аккумулятора от блока питания переменного тока на экране мигает индикатор . [000]
- 2. Зарядку следует производить до момента, когда индикатор перестанет мигать.
- 3. При достижении состояния полного заряда аккумулятора отсоедините блок питания переменного тока.

#### *Примечание*

*Прежде чем подключать тепловизор к зарядному устройству, убедитесь, что температура прибора приблизительно равна комнатной температуре. Температура, при которой следует осуществлять зарядку, приведена в технических характеристиках. Не заряжайте прибор в местах с высокой или низкой температурой окружающей среды. Зарядка при экстремальных температурах может привести к снижению емкости аккумулятора.*

Если тепловизор подключен к сети переменного тока и аккумулятор извлечен, в нижнем левом углу экрана появляется значок **есо. Если тепловизор отключен и к нему подключен** блок питания переменного тока, в центре экрана мигает значок [IIII], указывающий нато, что аккумуляторы заряжаются.

Продолжайте заряжать тепловизор до тех пор, пока значок аккумулятора не покажет полный заряд. Если отсоединить тепловизор от зарядного устройства до индикации полной зарядки, время автономной работы может снизиться.

#### *Примечание*

*Если аккумулятор подключен к источнику переменного тока, или изделие находится в видеорежиме, функция режима сна/автовыключения автоматически блокируется.*

### <span id="page-50-0"></span>*Дополнительное автомобильное зарядное устройство на 12 В*

- 1. Подключите 12-вольтовый адаптер к электрической розетке автомобиля соответствующего номинала.
- 2. Подсоедините выход адаптера к разъему сетевого питания тепловизора.
- 3. Заряжайте аккумулятор, пока индикатор на экране не укажет на *полную* зарядку.
- 4. При достижении полного заряда аккумулятора отсоедините 12-вольтовый адаптер от тепловизора.

### **Предостережение**

**Во избежание повреждения тепловизора отключайте его от зарядного устройства автомобиля перед запуском двигателя.**

- **Используйте прибор только в указанном для него диапазоне температур.**
- **Не храните аккумуляторы в условиях экстремального холода.**
- **Не пытайтесь производить зарядку аккумуляторов в условиях экстремального холода.**

## **<u><b>E** A</u> Предостережение

**При утилизации не сжигайте тепловизор и/или аккумулятор. По вопросу утилизации свяжитесь с Fluke или лицензированной компанией по утилизации промышленных отходов.**

## <span id="page-50-1"></span>*Данные радиочастоты*

См. Таблице [13,](#page-39-1) чтобы узнать, как получить доступ к цифровым копиям кодов сертификатов для тепловизора.

Чтобы ознакомиться с инструкцией по радиочастотам класса B, посетите веб-сайт http://us.fluke.com/usen/support/manuals и выполните поиск по запросу «4409209».

## <span id="page-50-2"></span>*Общие характеристики*

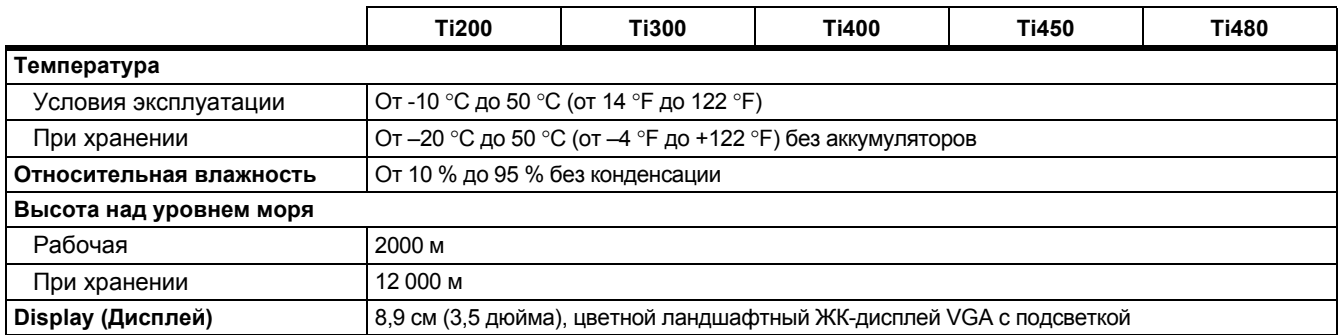

#### *Ti200, Ti300, Ti400, Ti450, Ti480*

*Руководство пользователя*

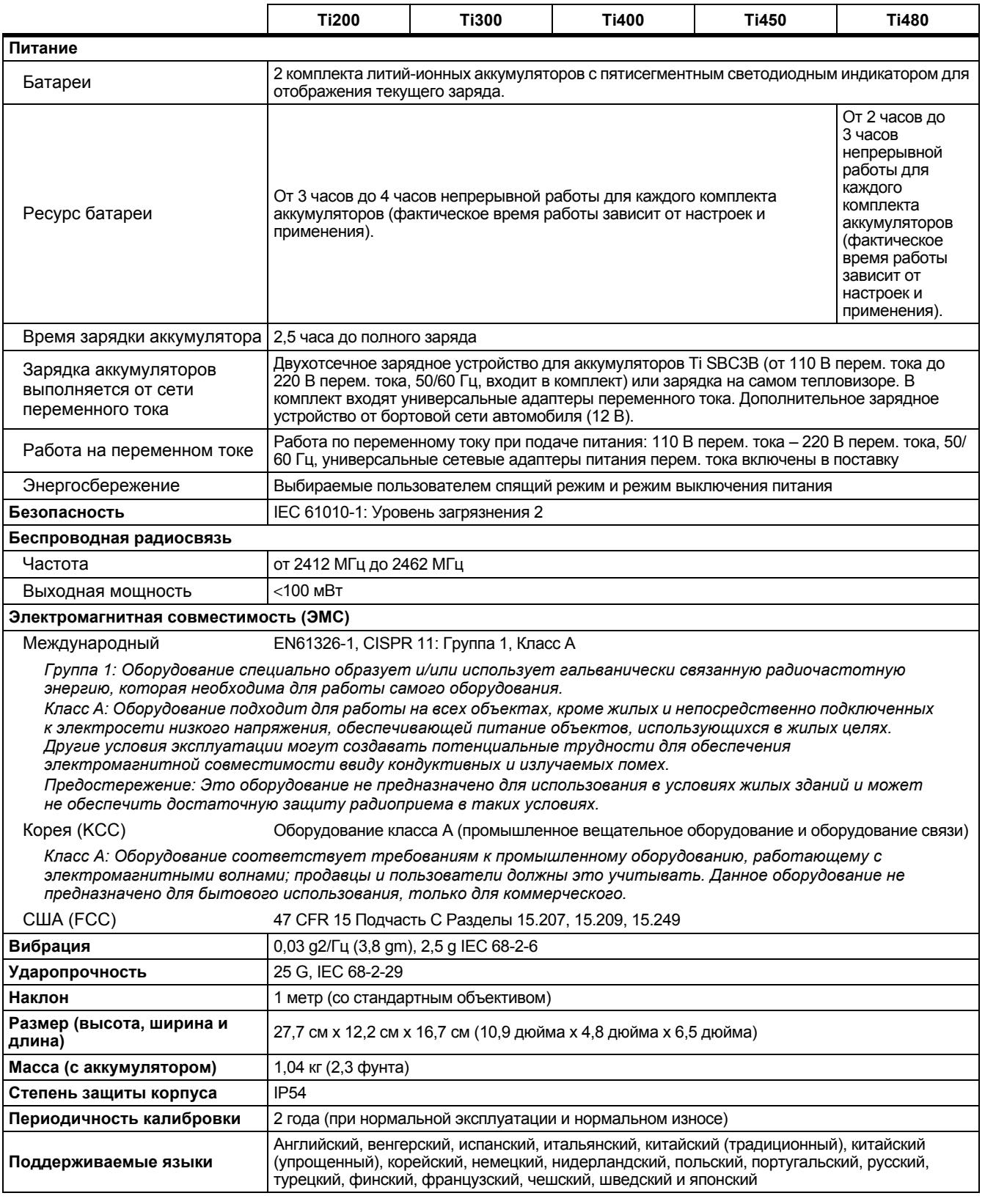

# <span id="page-52-0"></span>*Подробные характеристики*

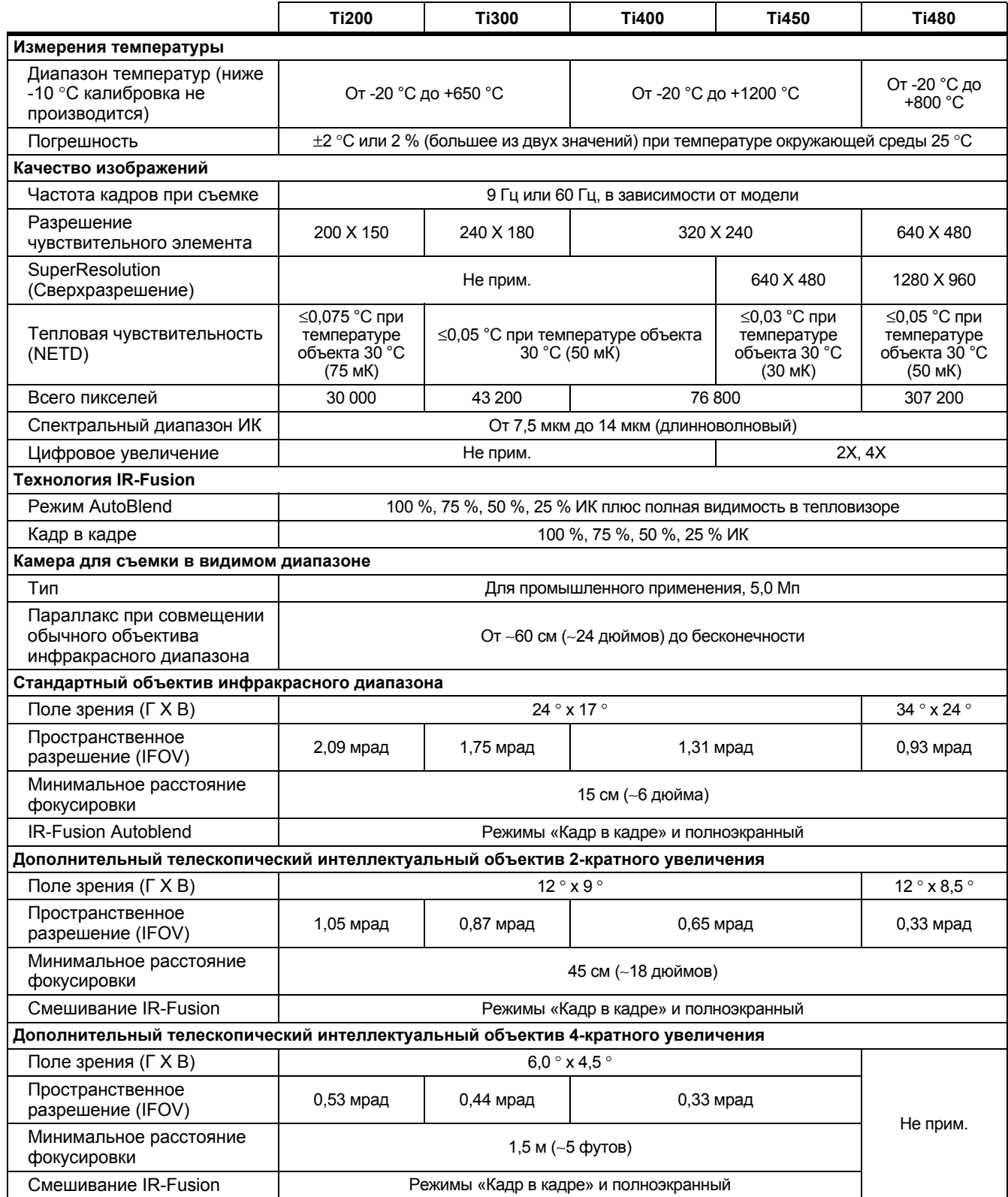

#### *Ti200, Ti300, Ti400, Ti450, Ti480*

*Руководство пользователя*

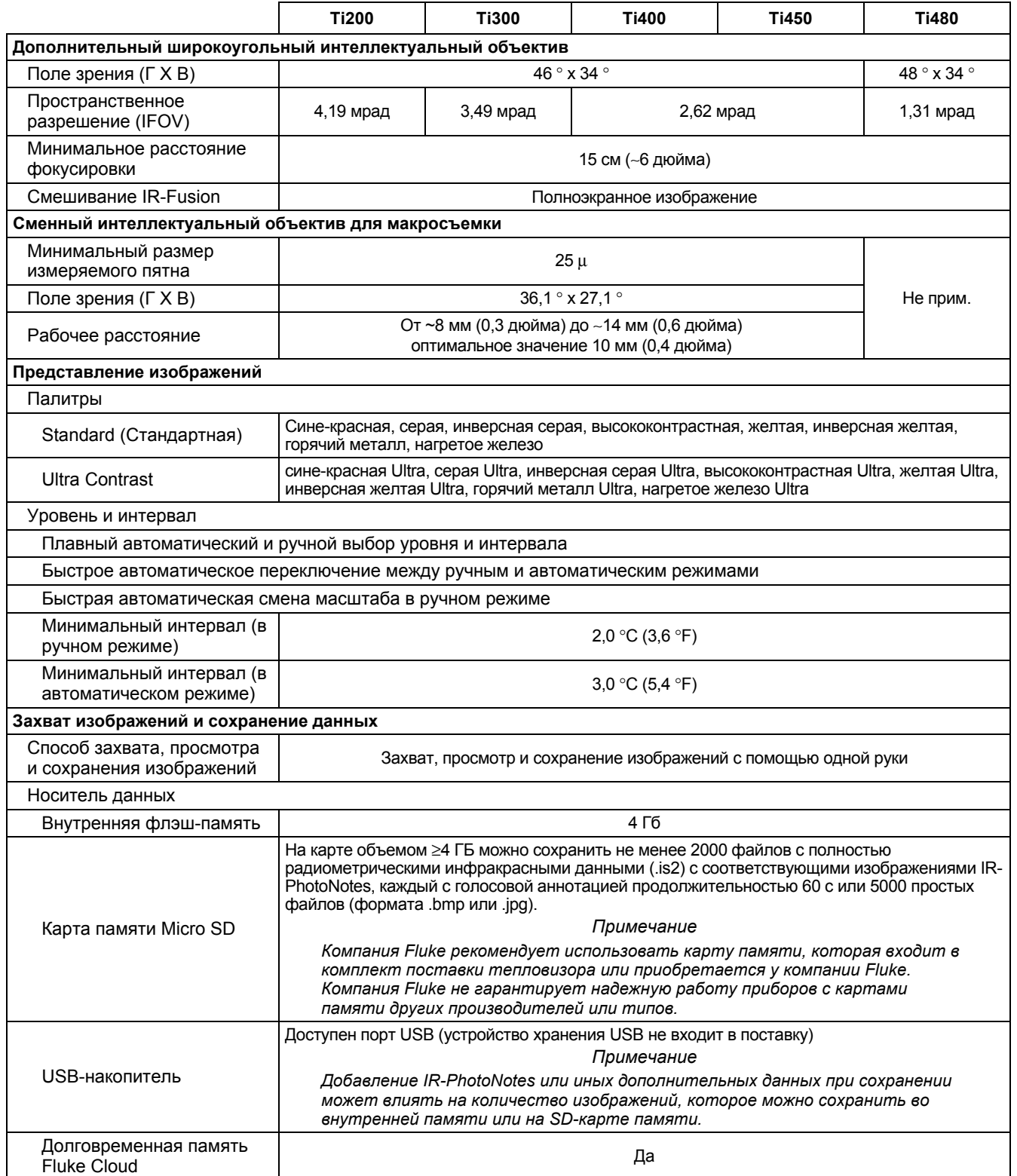

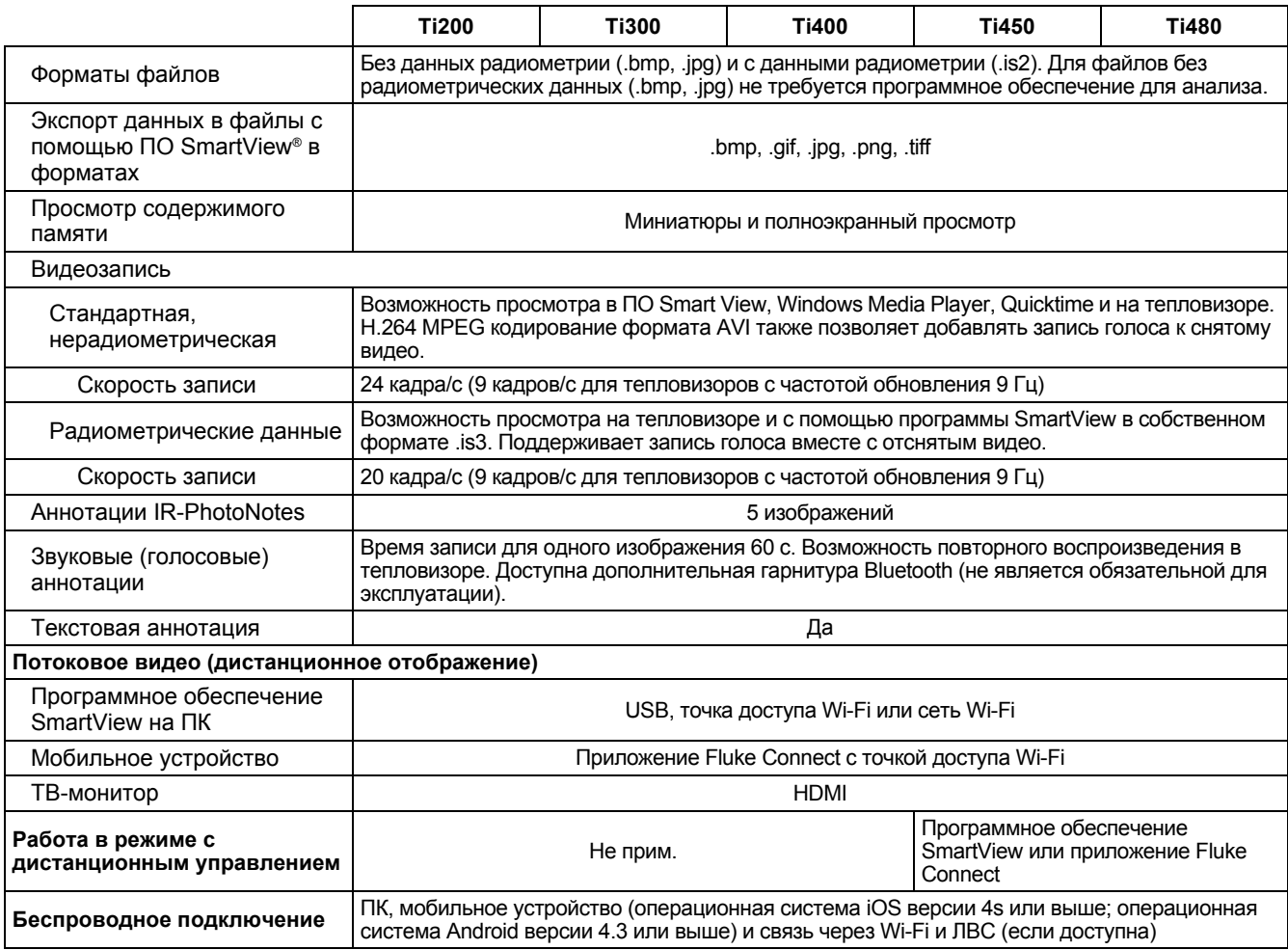